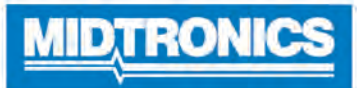

# **DSS-5000P**

# **Système de vérification de la batterie**

**Pour les tests de batteries automobiles de 6 et 12 volts et de systèmes de charge de 12 et 24 volts.**

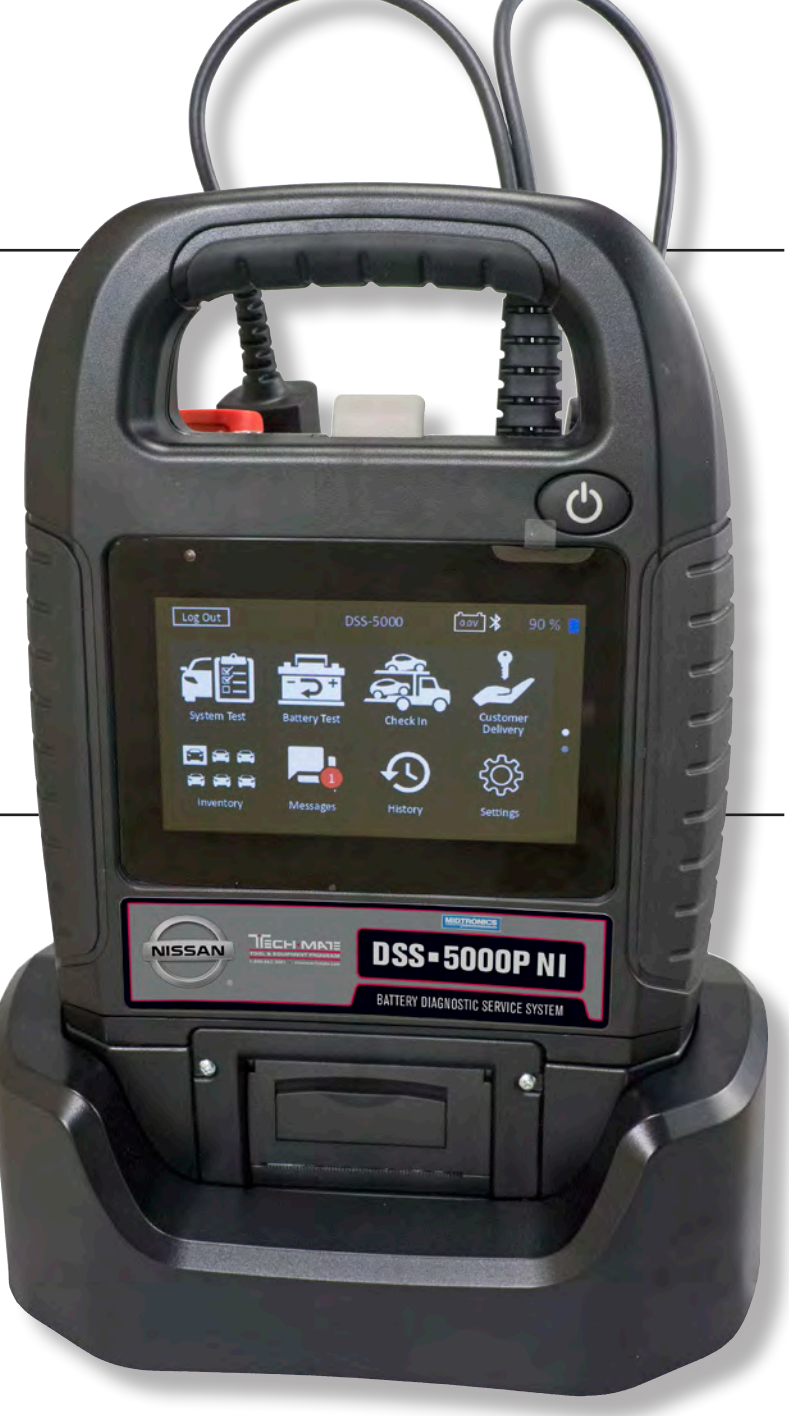

# *Guide de l'utilisateur*

# **Table des matières**

# **Chapitre 1 : Introduction 5**

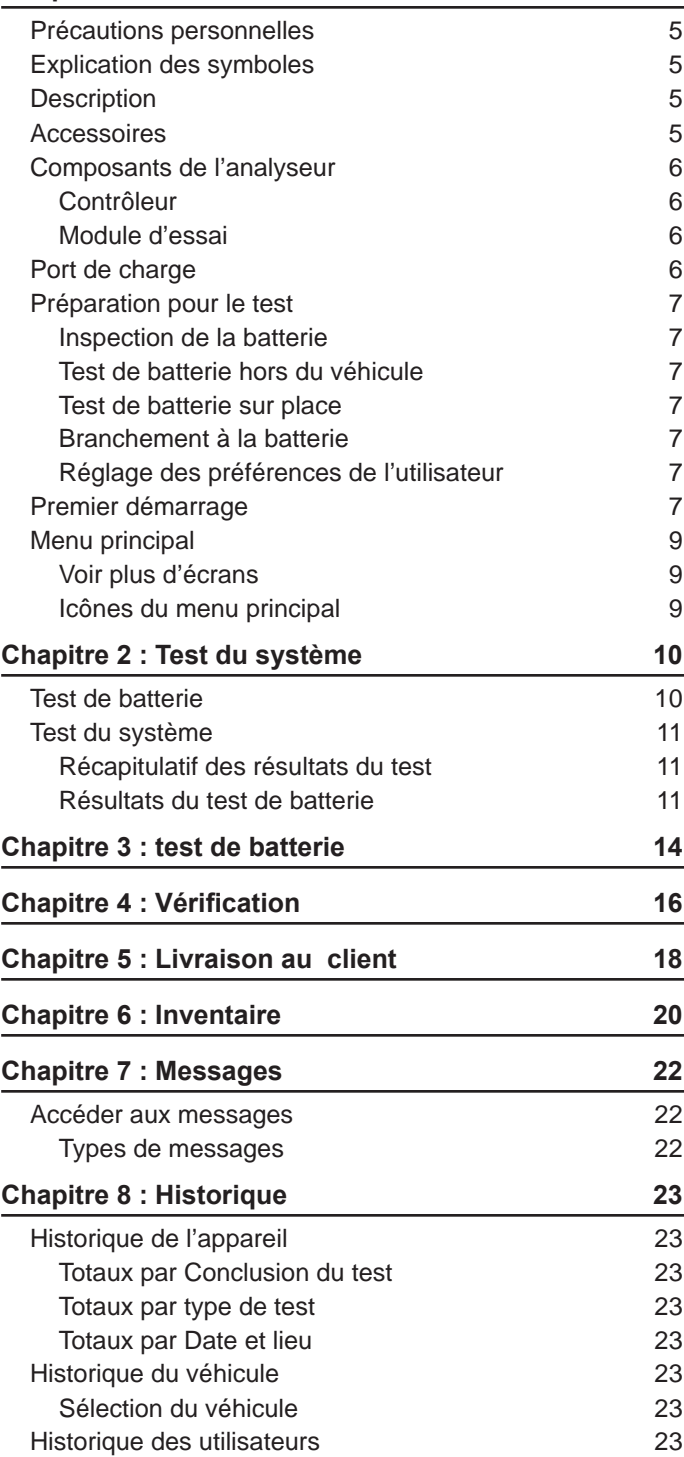

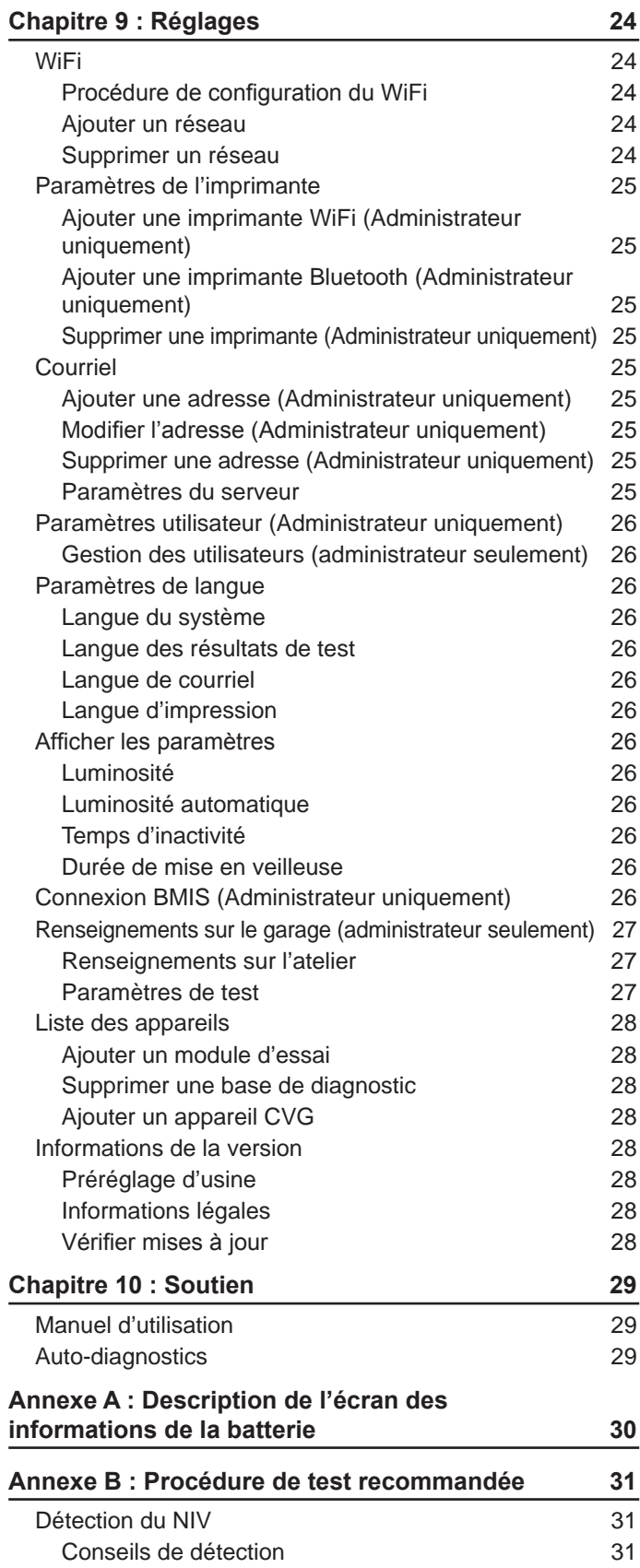

# **Chapitre 1 : Introduction**

# *Précautions personnelles*

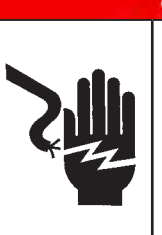

### **Risque de gaz explosifs. Ne fumez pas et évitez de produire des étincelles ou des flammes à proximité d'une batterie.**

**DANGER** 

Les batteries peuvent produire un mélange hautement explosif d'hydrogène et d'oxygène, même lorsqu'elles ne sont pas utilisées. Travaillez toujours dans un endroit bien aéré.

# **A AVERTISSEMEN**

#### **Lavez-vous les mains après avoir manipulé une batterie.**

REQUIS EN CALIFORNIE EN VERTU DE LA PROPOSITION 65 : Les bornes et les cosses de batteries, de même que les accessoires connexes contiennent du plomb et des composés de plomb, des produits chimiques reconnus par l'État de Californie comme étant une cause de cancer, d'anomalies congénitales et d'autres problèmes reproductifs.

Assurez-vous que la batterie n'a subi aucun dommage, et vérifiez le niveau de l'électrolyte. Si le niveau de l'électrolyte est trop bas, rajoutez de l'électrolyte jusqu'au niveau indiqué, puis rechargez complètement la batterie. Prenez toujours les précautions nécessaires lorsque vous manipulez des batteries pour éviter les blessures graves ou même la mort. Respectez toutes les consignes des fabricants et les recommandations de sécurité du BCI (Battery Council International), lesquelles comprennent les précautions suivantes :

- $\Rightarrow$  L'acide de batterie est extrêmement corrosif. Si de l'acide entre en contact avec vos yeux, rincez-les immédiatement à l'eau froide courante pendant au moins 15 minutes, puis consultez un médecin. Si de l'acide à batterie entre en contact avec votre peau ou vos vêtements, nettoyez immédiatement l'endroit atteint avec un mélange d'eau et de bicarbonate de soude.
- $\Rightarrow$  Portez toujours des lunettes de sécurité appropriées ou un masque protecteur lorsque vous manipulez ou travaillez à proximité de batteries.
- $\Rightarrow$  Gardez vos cheveux, mains et vêtements, ainsi que les cordons et les câbles de l'analyseur, loin des pièces mobiles du moteur.
- $\Rightarrow$  Retirez tout bijou ou montre avant d'effectuer l'entretien d'une batterie.
- $\Rightarrow$  Faites preuve de prudence lorsque vous travaillez avec des outils métalliques pour éviter de provoquer des étincelles ou des courts-circuits.
- $\Rightarrow$  Ne vous penchez jamais au-dessus d'une batterie lorsque vous la testez, la chargez ou effectuez un démarrage de secours.

# *Explication des symboles*

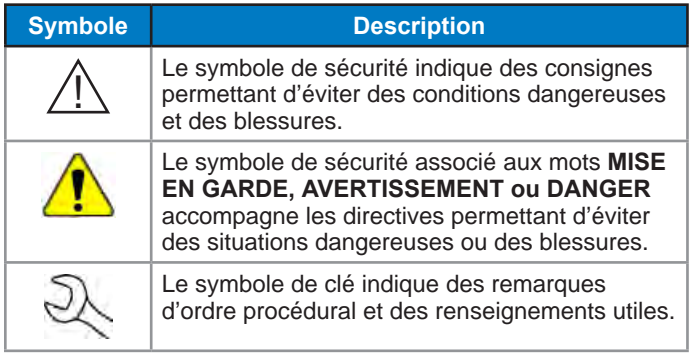

# *Description*

L'appareil utilise des applications aux fonctions spécifiques accessibles par les divers menus et icônes affichés sur l'écran tactile de la tablette. Il est possible d'y accéder via l'écran tactile du contrôleur. Les résultats des tests peuvent être affichés sur l'écran couleurs, imprimés ou envoyés par courriel via un dispositif sans fil.

# *Accessoires*

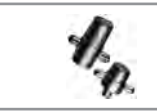

A033 Adaptateurs de borne

# *Composants de l'analyseur* **Contrôleur**

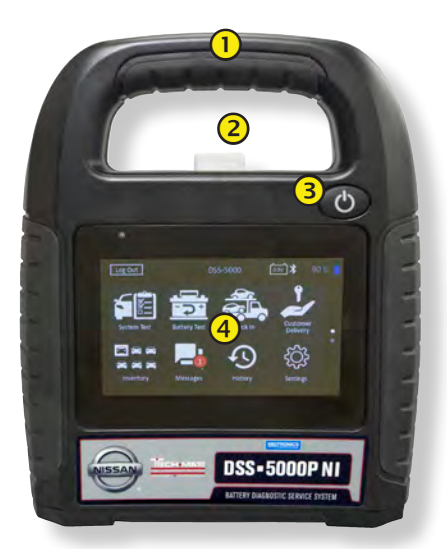

- **Poignée de transport** : Pour transporter le contrôleur et le module d'essai (le cas échéant).
- **Levier de dégagement du contrôleur** : Appuyez pour détacher le contrôleur du module d'essai.
- **Bouton de mise en marche** : Maintenez enfoncé pendant 2 secondes pour allumer et éteindre le contrôleur indépendamment du module d'essai. Clignote lorsque le contrôleur est en cours de charge.
- **Écran tactile** : Interface principale pour l'utilisateur.

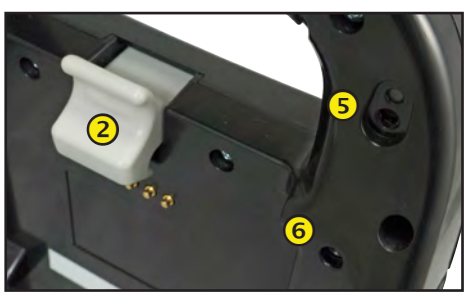

**Caméra et lampe torche :** Pour lire et récupérer le NIV.

 **Sonde de température :** Pour mesurer la température de la batterie.

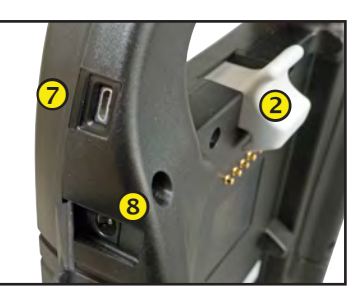

 **Port Micro-USB** : Pour mettre à jour et entretenir le contrôleur si aucun réseau WiFi n'est disponible.

**Raccordement d'alimentation**

# **Module d'essai**

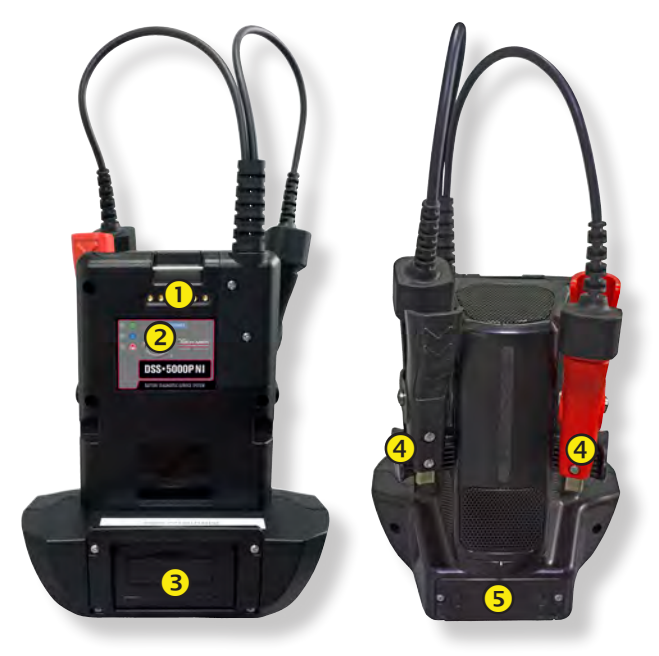

- **Contacts de charge du contrôleur :** Pour charger et établir une communication avec le contrôleur lorsqu'il est installé sur le module d'essai.
- **Voyants d'état :**
	- $\bullet$  L'appareil est sous tension.
	- Le module d'essai communique avec le contrôleur.
	- $\bigodot$  Les pinces de test sont inversées.
- **Imprimante intégrée :** Pour imprimer et partager les résultats des tests.
- **Supports d'entreposage des pinces :** À utiliser pour protéger les pinces de test lorsque l'analyseur n'est pas utilisé.
- **Piles internes du module d'essai**

# *Port de charge*

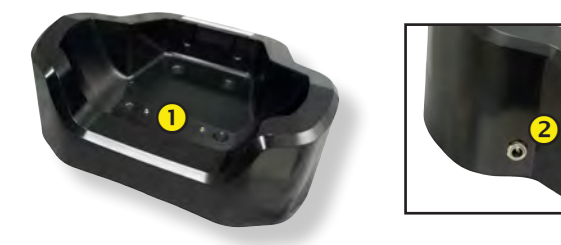

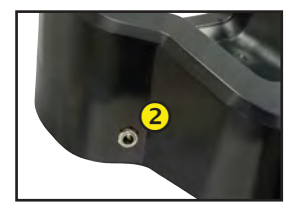

 **Contacts de charge du module d'essai :** Pour charger le module d'essai.

# **Raccordement d'alimentation**

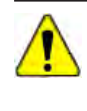

**IMPORTANT :** Le DSS-5000 vérifie et installe automatiquement les mises à jour logicielles chaque nuit. Laissez toujours le contrôleur/module d'essai relié au port, branché sur une prise de 110 v et connecté à un réseau WiFi chaque nuit.

#### *Préparation pour le test* **Inspection de la batterie**

Avant de commencer les tests, inspectez visuellement la batterie pour détecter :

- Un boîtier fissuré, déformé ou qui fuit. Si vous constatez l'une de ces défectuosités, remplacez la batterie.
- Des câbles et des connexions corrodés, desserrés ou endommagés. Réparez ou remplacez-les au besoin.
- De la corrosion sur les bornes de la batterie et de la saleté ou de l'acide sur le dessus du boîtier. Nettoyez le boîtier et les bornes à l'aide d'une brosse métallique et d'un mélange d'eau et de bicarbonate de soude.
- Un niveau d'électrolyte bas. Si le niveau d'électrolyte est trop bas, ajoutez de l'eau distillée pour amener le niveau à ½ po au-dessus du haut des plaques et procédez à une recharge complète de la batterie. Évitez de remplir la batterie de façon excessive.
- Un plateau ou une fixation de batterie corrodé ou desserré. Resserrez ou remplacez, au besoin.

#### **Test de batterie hors du véhicule**

Il est toujours mieux de tester la batterie sans la sortir du véhicule. Cependant, si vous avez l'intention de tester la batterie hors du véhicule, respectez les consignes suivantes :

- Débranchez toujours le câble négatif de la batterie en premier et rebranchez-le en dernier.
- Utilisez toujours un outil de manutention ou une sangle pour soulever et transporter la batterie.

# **AVERTISSEMENT**

**Si les adaptateurs de bornes ne sont pas correctement installés ou si vous utilisez des adaptateurs qui sont sales ou usés, cela peut causer des résultats erronés.**

Lorsque vous testez des batteries à bornes latérales ou des batteries Groupe 31, utilisez toujours les adaptateurs de bornes en plomb fournis avec l'analyseur—n'effectuez pas le test à partir des boulons en acier de la batterie. Pour éviter les dommages, n'utilisez jamais une clé pour serrer les adaptateurs de plus d'un quart de tour.

#### **Test de batterie sur place**

Le point de test idéal est au niveau des bornes de la batterie. Si vous devez effectuer le test au niveau de bornes d'appoint, vous devez disposer d'une borne négative et d'une borne positive. Sinon, vous devez retirer la batterie et la tester hors du véhicule.

Avant de commencer le test, assurez-vous que tous les acccessoires du véhicule sont éteints, que la clé n'est pas sur le contact et que les portières sont fermées.

#### **Branchement à la batterie**

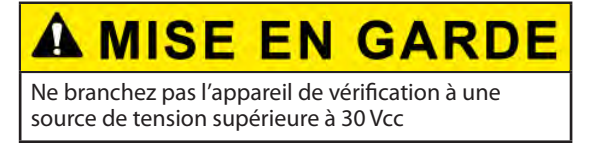

Reliez les pinces à l'appareil : la pince rouge à la borne positive (+) et la pince noire à la borne négative (–).

Si vous branchez les pinces en inversant la polarité (positif au négatif ou négatif au positif), l'analyseur affiche PINCES RENVERSÉES! Rebranchez les pinces.

Pour vous assurer que les deux côtés des pinces s'agrippent bien aux bornes, faites bouger plusieurs fois les pinces de l'avant vers l'arrière. Un contact insuffisant vous empêchera d'effectuer le test et l'analyseur affichera le message VÉRIFIER BRANCHEMENT DES PINCES. Si le message réapparaît après avoir correctement connecté les pinces, nettoyez les bornes et connectez les pinces de nouveau.

#### **Réglage des préférences de l'utilisateur**

Avant de commencer votre test, vous pouvez personnaliser l'appareil en réglant les préférences dans le menu Réglages/ Settings (32). Le Chapitre 9 explique le fonctionnement de ce menu.

## *Premier démarrage*

1. Au premier démarrage, l'écran de configuration de la langue s'affiche. Appuyez sur **Next (Suivant)** pour continuer.

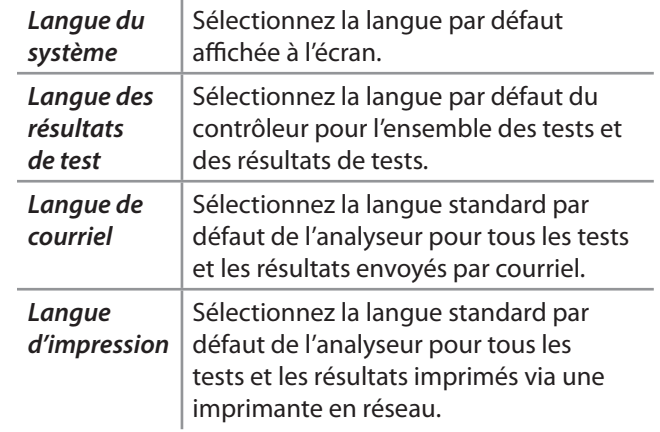

- 2. Une autorisation de récupération des données s'affiche. Cochez la case d'autorisation et appuyez sur **Next (Suivant)**.
- 3. À l'aide du modèle de clavier affiché, saisissez les nouveaux nom d'utilisateur et mot de passe.
- 4. Appuyez sur **Next (Suivant)** pour continuer.

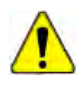

**IMPORTANT :** Par défaut, les droits d'administrateur sont attribués au premier utilisateur créé. Tapez sur Ajouter un utilisateur pour ajouter d'autres utilisateurs. Pour plus de détails, consultez le Chapitre 9 : Réglages permettant de modifier ces paramètres par défaut.

5. Sélectionnez le bon logo de fabricant et appuyez sur **Next (Suivant)** pour continuer.

6. Les réglages de la date et de l'heure s'affichent. Appuyez sur **Next (Suivant)** pour continuer après avoir effectué des réglages.

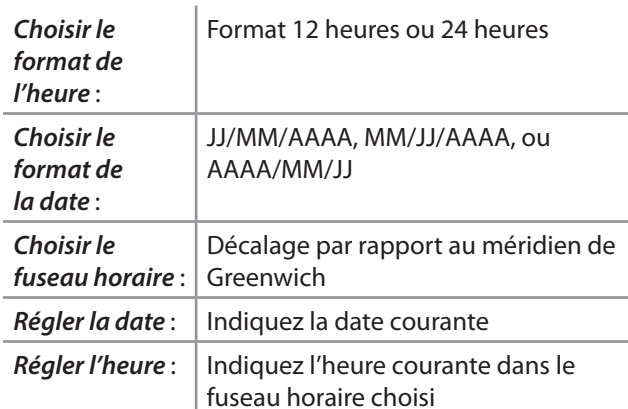

7. Les réglages d'essai s'affichent. Appuyez sur **Next (Suivant)** pour continuer après avoir effectué des réglages.

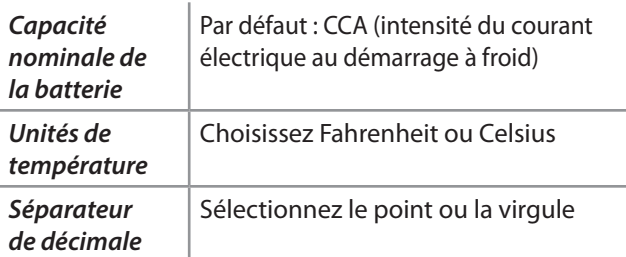

8. La liste des dispositifs connectés à l'analyseur s'affiche.

Pour ajouter un dispositif, appuyez sur le signe plus (+) et suivez les instructions à l'écran. Pour déconnecter un dispositif, appuyez sur son numéro de série pour le sélectionner. Appuyez sur l'icône poubelle ( $\mathbb{N}$ ) pour le supprimer.

**REMARQUE :** un numéro passe-partout est automatiquement généré lorsque l'appariement Bluetooth est établi.

9. La liste des réseaux WiFi configurés détectés s'affiche.

*Choisir un réseau* : Au premier démarrage, aucun réseau ne s'affiche.

*Ajouter un réseau* : Appuyez sur le signe plus (+) puis sélectionnez l'un des réseaux détectés affichés.

Pour ajouter manuellement un réseau, appuyez à nouveau sur le signe plus (+). Suivez les instructions à l'écran pour saisir manuellement les réglages SSID, de sécurité et IP du réseau. Tapez sur **Suivant** lorsque vous avez terminé.

Utilisez le clavier à l'écran pour saisir manuellement les réglages SSID, de type de sécurité et IP du réseau. Si nécessaire, saisissez le mot de passe du réseau WiFi. Tapez sur **Suivant** lorsque vous avez terminé.

Un message de confirmation s'affichera lorsque l'appareil aura établi une connexion avec le réseau WiFi.

*Supprimer un réseau* : Appuyez sur un réseau affiché pour le sélectionner. Appuyez sur l'icône poubelle ( $\text{m}$ ) pour le supprimer.

10. L'écran du compte BMIS (**S**ystème d'**i**nformations et de **g**estion des **b**atteries) s'affiche. Appuyez sur **Yes (Oui)** pour saisir le nom d'utilisateur et le mot de passe, ou sur **No (Non)** pour ignorer cette étape.

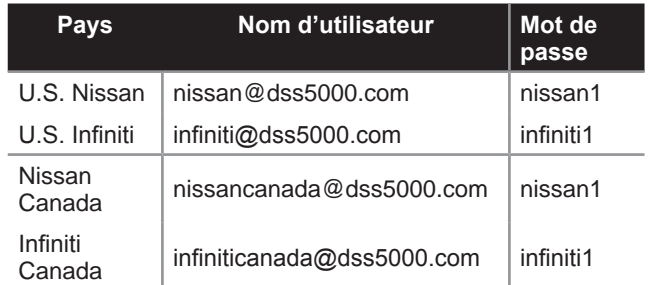

- 11. Une liste des concessionnaires s'affiche et peut être consultée. Saisissez l'ID ou le nom du concessionnaire pour trouver le bon concessionnaire, puis appuyez  $sur \rightarrow$ .
- 12. Le carnet d'adresses électroniques (Administrateur uniquement) s'affiche.
- 13. L'écran des informations de l'atelier (Administrateur uniquement) s'affiche.

Utilisez le clavier à l'écran pour entrer le nom, l'adresse et le numéro de téléphone du garage. Appuyez sur **Next (Suivant)** pour continuer.

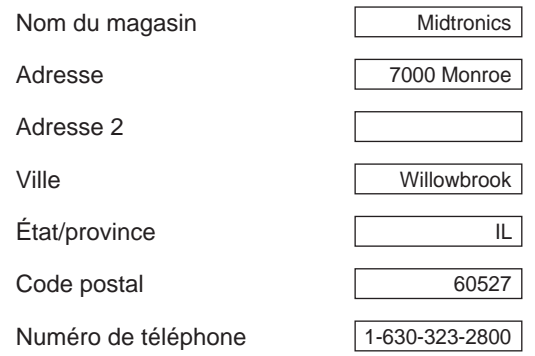

14. L'écran de connexion s'affiche.

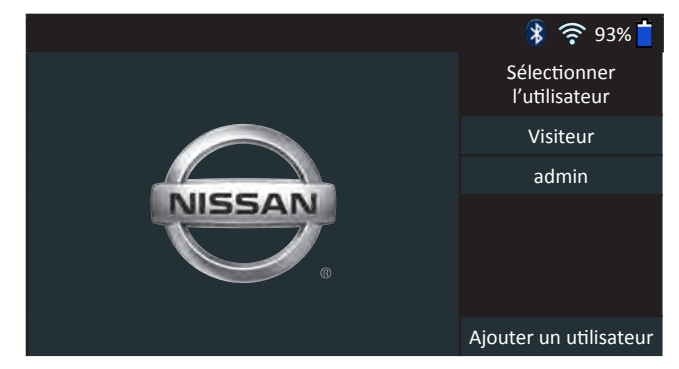

Appuyez sur un nom d'utilisateur pour accéder au Menu principal.

# *Menu principal*

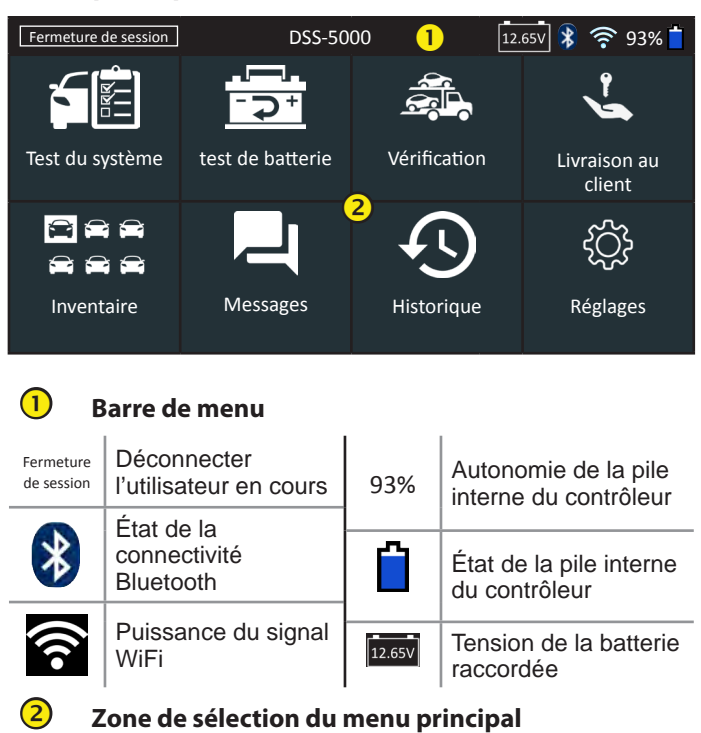

## **Voir plus d'écrans**

Les points en bas ou sur le côté d'un menu ou d'un écran de résultats indiquent que d'autres écrans sont disponibles. Faites glisser votre doigt sur l'écran à l'horizontale, vers la gauche, la droite, le haut ou le bas pour parcourir l'ensemble des résultats sur le contrôleur.

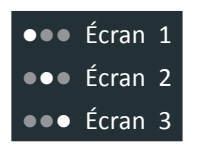

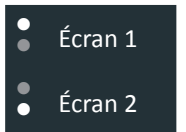

*Défilement horizontal* *Défilement vertical*

# **Icônes du menu principal**

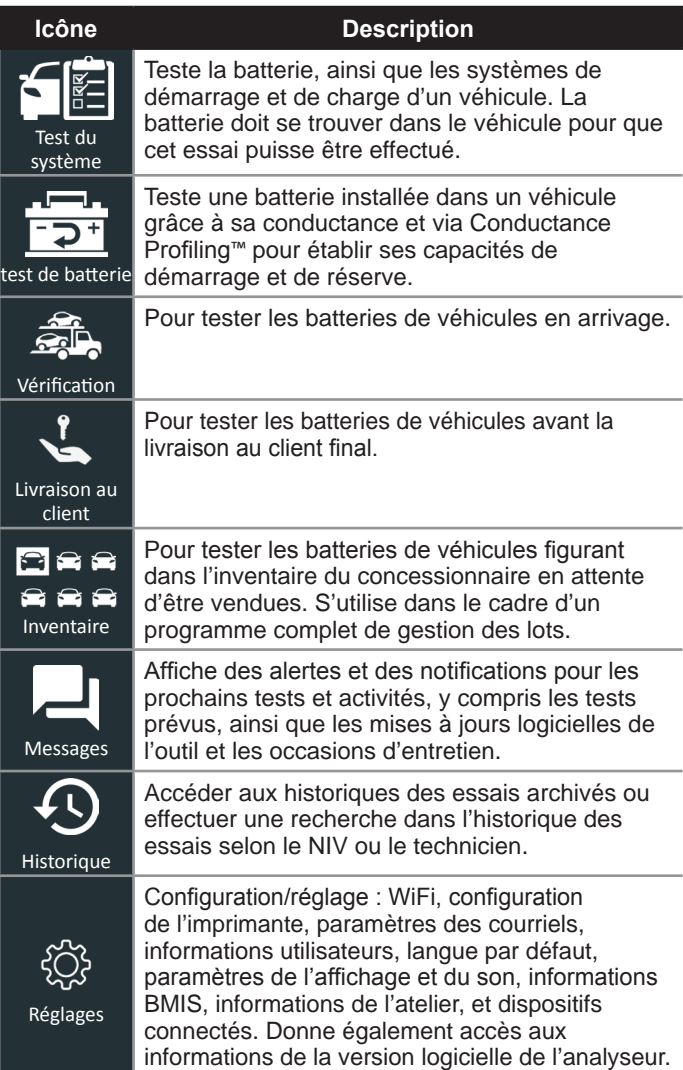

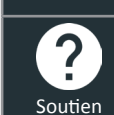

Permet d'accéder à l'auto-test de l'analyseur et à une version numérique du manuel d'instructions.

# **Chapitre 2 : Test du système**

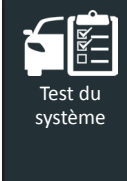

Utilisez la fonction System Test (Test du système) pour effectuer des tests sur des batteries installées dans des véhicules à l'aide des paramètres de test classés selon le NIV, l'année, la marque et le modèle du véhicule testé. Suite à un test de batterie, les systèmes de démarrage et de charge du véhicule sont également testés.

**REMARQUE** : Un test Dans le véhicule associera toujours la batterie dans le véhicule au NIV du véhicule dans lequel elle est installée.

 $\dot{A}$  tout moment au cours du test, appuyez sur  $\blacktriangleleft$  pour revenir  $\lambda$  l'écran précédent, ou sur  $\hat{\mathbf{n}}$  pour revenir au menu principal.

# *Test de batterie*

- 1. Connectez les pinces de test du module d'essai à la batterie (**Noire** sur négatif [**–**], **Rouge** sur [**+**]).
- 2. Appuyez sur le levier de dégagement du contrôleur et détachez le contrôleur du module de test.
- 3. Dans le menu principal du contrôleur, appuyez sur **System Test (Test du système)**.
- 4. Appuyez sur **Next (Suivant)** à l'écran Connect Clamps (Connecter les pinces). L'écran Acquire VIN (Détection du NIV) s'affiche.
- 5. Utilisez la caméra intégrée à l'arrière de la poignée du contrôleur pour lire le code-barres du NIV. Pour obtenir des résultats optimaux, optez pour le code-barres situé au niveau du cadre de la portière du côté conducteur. Le NIV se trouve également derrière le pare-brise, sur le tableau de bord, du côté conducteur.

**REMARQUE :** Consultez l'Annexe B pour obtenir les procédures de détection recommandées et des conseils sur la détection du NIV.

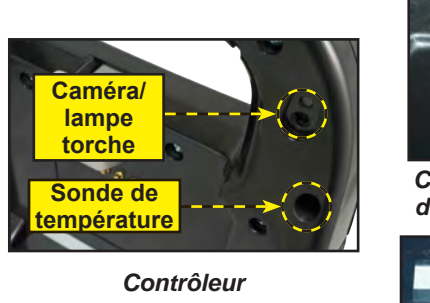

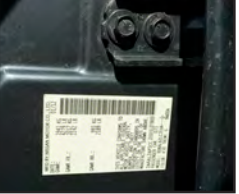

*Cadre de la portière du côté conducteur*

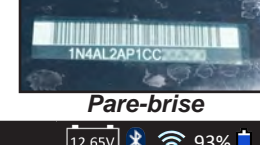

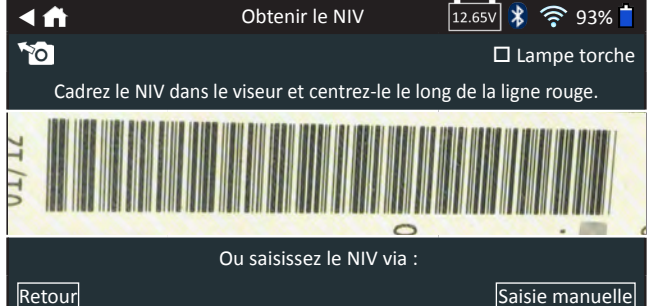

*Saisie manuelle* : Utilisez le clavier à l'écran pour saisir manuellement le NIV à 17 chiffres, et appuyez sur **Next (Suivant)**.

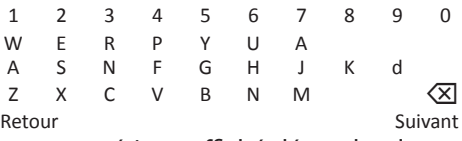

Le compteur numérique affiché dénombre les caractères alphanumériques lorsqu'ils sont saisis sur le clavier.

6. Lors du premier test d'un véhicule, appuyez sur **Yes (Oui)** si la batterie installée est un équipement d'origine, et **No (Non)** s'il s'agit d'une batterie de rechange.

Si vous sélectionnez **No (Non)**, saisissez la capacité nominale de la batterie. Appuyez sur Reset (Réinitialiser) pour saisir à nouveau la capacité nominale de la batterie

7. L'écran Edit Battery Information (Modifier les informations de la batterie) s'affiche ainsi que les informations de la bat-<br>terie selon le NIV.

Si les informations affichées sont correctes, appuyez sur **Next (Suivant)** pour lancer le test de batterie. Appuyez sur la case correspondante pour modifier les informations du paramètre.

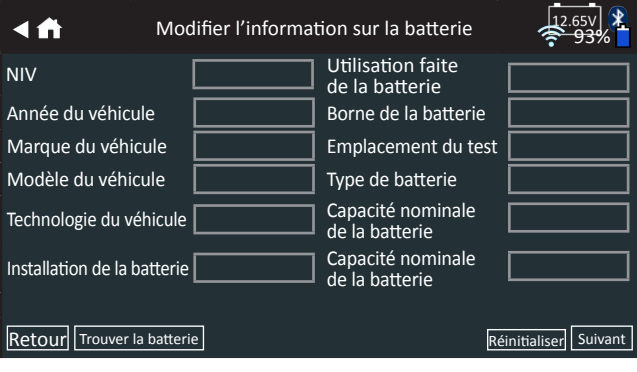

Consultez l'Annexe A à l'arrière de ce manuel pour obtenir la description des paramètres.

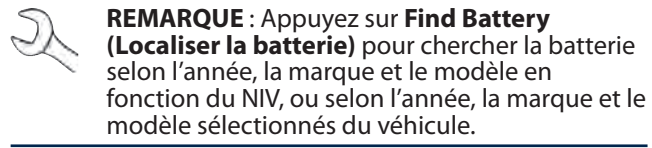

**REMARQUE** : Appuyez sur **Reset (Réinitialiser)** pour saisir à nouveau la capacité nominale de la batterie si une batterie de rechange a été sélectionnée.

8. Alignez la sonde de température du contrôleur avec la batterie et appuyez sur **Capture**. Le test de la batterie démarre lorsque la température a été capturée avec succès.

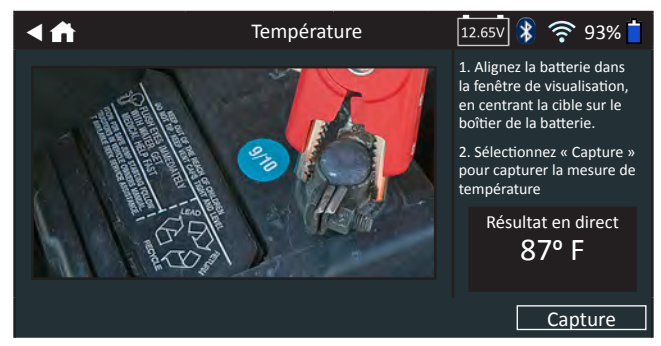

## *Test du système*

- 1. Lorsqu'on vous le demande, faites démarrer le moteur du véhicule et laissez-le tourner au ralenti.
- 2. Appuyez sur **Next (Suivant)**. L'analyseur teste la puissance de l'alternateur.
- 3. À l'invite, faites tourner le moteur à un régime de 2000 à 3000 tours/min et appuyez sur **Next (Suivant)**.
- 4. Maintenez le régime du moteur tandis que l'analyseur effectue un nouveau test de puissance de l'alternateur.
- 5. À l'invite, mettez le moteur au ralenti.
- 6. À l'invite, allumez les feux de route et le ventilateur intérieur.
- 7. À l'invite, faites tourner le moteur à un régime de 2000 à 3000 tours/min et appuyez sur **Next (Suivant)**.
- 8. Maintenez le régime du moteur tandis que l'analyseur effectue un nouveau test de puissance de l'alternateur.
- 9. À l'invite, mettez le moteur au ralenti, puis coupez-le.
- 10. Appuyez sur **Next (Suivant)** pour afficher les résultats du test.

#### **Récapitulatif des résultats du test**

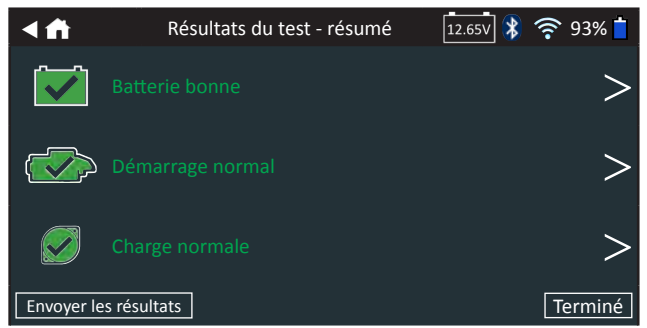

*Résultats du test - résumé*

L'écran récapitulatif des résultats du test s'affiche après un test du système. Appuyez sur  $>$  pour voir les résultats détaillés pour chaque partie du test.

Pour envoyer les résultats du test vers une imprimante configurée ou par courriel, appuyez sur **Send Results (Envoyer les résultats).** Pour revenir à l'écran d'accueil, appuyez sur **Done (Terminé)** ou sur  $\hat{\mathbf{n}}$  pour revenir au menu principal.

## **Résultats du test de batterie**

Les résultats du test sont affichés sur l'écran du contrôleur.

| <u>48</u>                                               |                                               | Résultats de test - batterie |                 | $12.65\sqrt{\frac{1}{2}}$ ? 93%                  |
|---------------------------------------------------------|-----------------------------------------------|------------------------------|-----------------|--------------------------------------------------|
| 2012 Nissan Altima 1N4AL2AP1CCxxxxxx<br>10/5/2017 14:54 |                                               |                              |                 |                                                  |
|                                                         |                                               | Résultat du démarrage        |                 | <b>Batterie bonne</b>                            |
|                                                         |                                               | Résultat de réserve          |                 | <b>OK</b>                                        |
|                                                         |                                               | Tension                      |                 | 12,72 V                                          |
|                                                         |                                               | Mesurée                      |                 | <b>599 CCA</b>                                   |
|                                                         |                                               | Nominale                     |                 | 575 CCA                                          |
| <b>Batterie bonne</b>                                   |                                               | Température :                |                 | 97°F                                             |
|                                                         |                                               | $\bullet\bullet\bullet$      |                 |                                                  |
| Envoyer les résultats                                   |                                               |                              | Test du système | Terminé                                          |
|                                                         |                                               |                              |                 |                                                  |
| 4角                                                      |                                               | Résultats de test - batterie |                 | $\boxed{12.65V}$ $\sqrt{$}$ $\approx$ 93%        |
| 2012 Nissan Altima 1N4AL2AP1CCxxxxxx<br>10/5/2017 14:54 |                                               |                              |                 |                                                  |
| Intégrité au<br>démarrage                               |                                               |                              |                 |                                                  |
|                                                         |                                               |                              |                 |                                                  |
|                                                         | La batterie répond aux normes requises ou les |                              |                 |                                                  |
| dépasse. Tester à nouveau dans 90 jours ou lors du      |                                               |                              |                 |                                                  |
| prochain entretien.                                     |                                               |                              |                 |                                                  |
| Nominale: 575 CCA                                       |                                               |                              |                 |                                                  |
| Mesurée : 599 CCA<br>$\bullet\bullet\bullet$            |                                               |                              |                 |                                                  |
|                                                         |                                               |                              |                 |                                                  |
| Envoyer les résultats                                   |                                               |                              |                 | Test du système   Terminé                        |
| $\blacktriangleleft$ $\blacktriangleleft$               |                                               | Résultats de test - batterie |                 | $\vert$ 12.65V $\vert \psi \rangle \approx 93\%$ |
|                                                         |                                               |                              |                 | 10/5/2017 14:54                                  |
| 2012 Nissan Altima 1N4AL2AP1CCxxxxxx<br>Intégrité de la |                                               |                              |                 |                                                  |
| réserve                                                 |                                               |                              |                 |                                                  |
| La batterie dispose d'une capacité de réserve           |                                               |                              |                 |                                                  |
| suffisante pour alimenter les systèmes électroniques    |                                               |                              |                 |                                                  |
| du véhicule.                                            |                                               |                              |                 |                                                  |
|                                                         |                                               |                              |                 |                                                  |
| ОК<br>                                                  |                                               |                              |                 |                                                  |
|                                                         |                                               |                              |                 |                                                  |
| Envoyer les résultats                                   |                                               |                              |                 | Test du système   Terminé                        |

*Résultats de test - test de batterie*

- 1. Pour envoyer les résultats du test vers une imprimante configurée ou par courriel, appuyez sur **Send Results (Envoyer les résultats).**
- 2. Appuyez sur **Email (Courriel)** pour envoyer les résultats par courriel ou sur Print (Imprimer) pour imprimer les résultats via une imprimante configurée.
- 3. Appuyez sur **Done (Terminé)** ou sur **f**opour revenir au menu principal.

#### *Résultats de test - test de batterie*

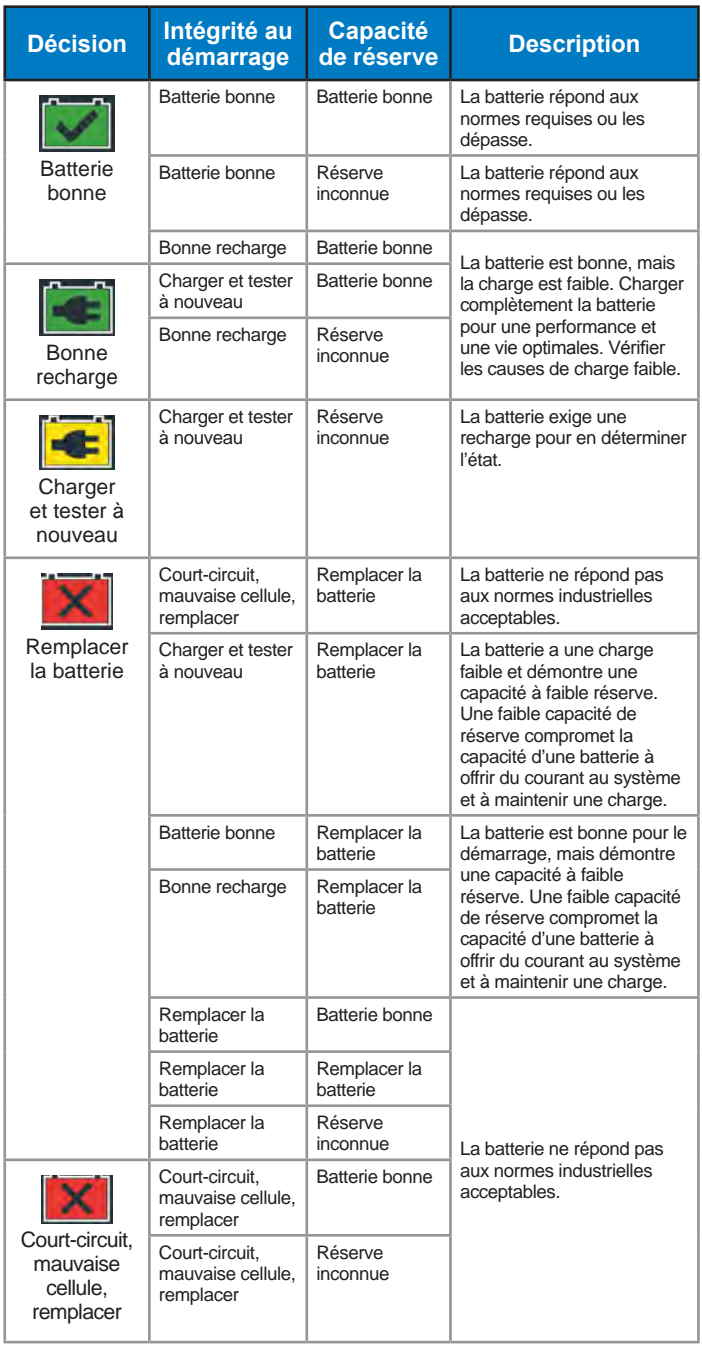

#### *Résultats de test - capacité de réserve*

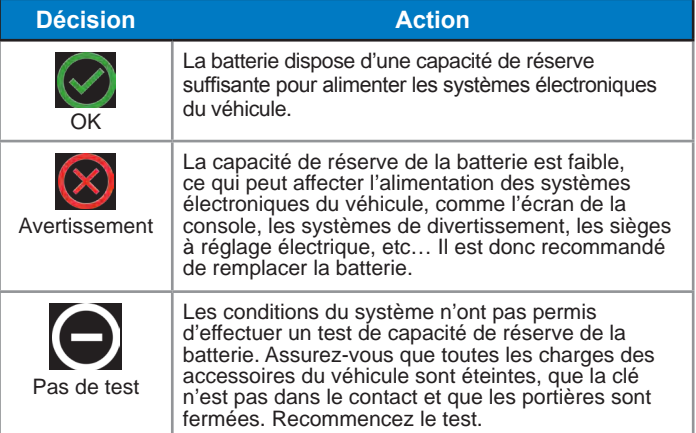

### **Résultats du test du système de démarrage**

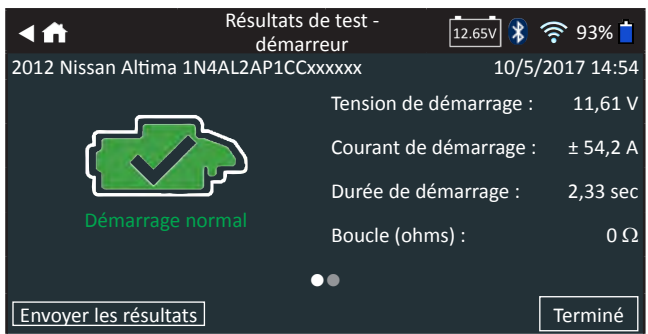

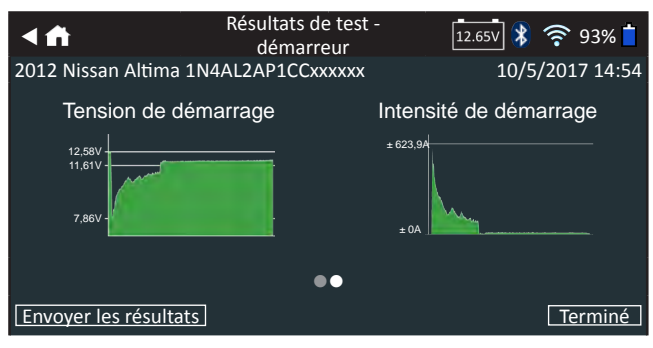

## *Résultats de test - test de l'analyseur*

#### *Résultats de test - démarreur*

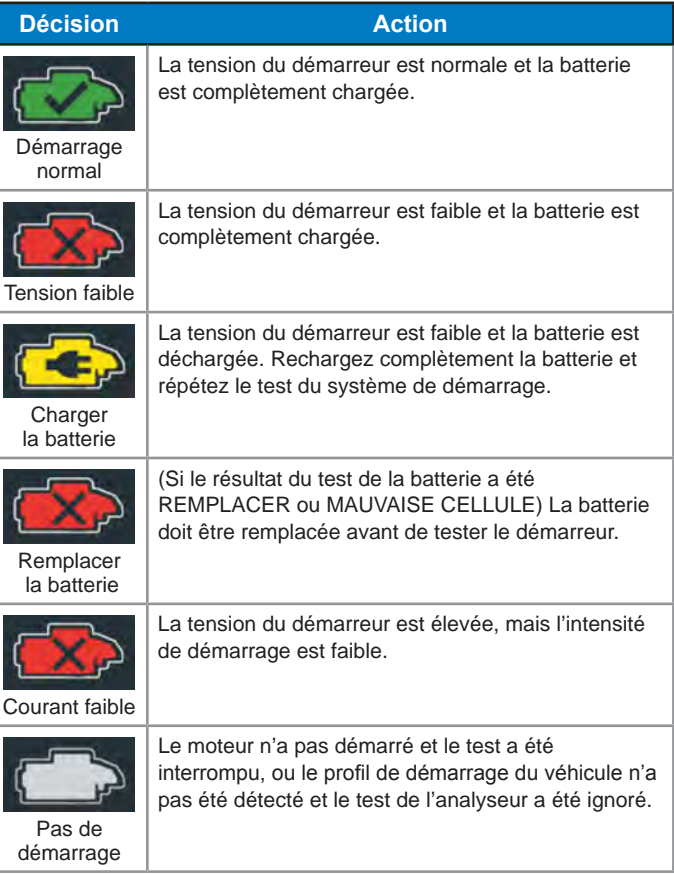

#### **Résultats du test du circuit de l'alternateur**

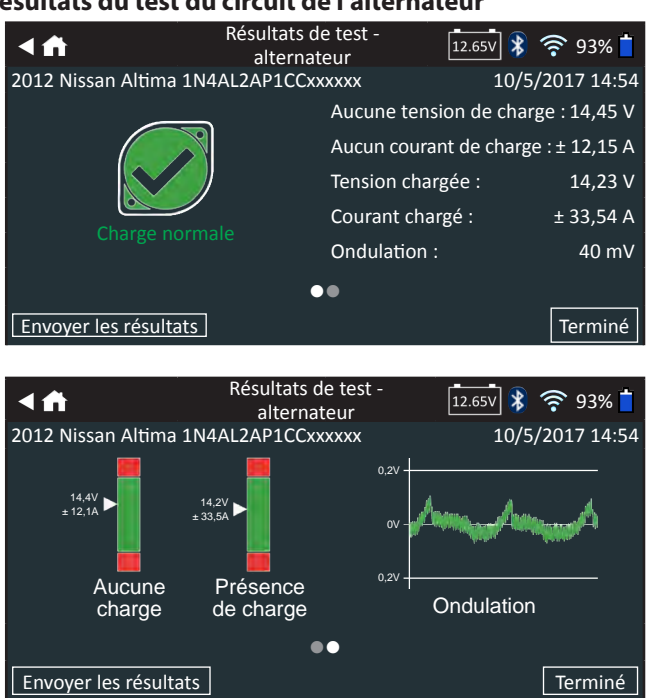

#### *Résultats de test - test de l'alternateur*

#### *Résultats de test - alternateur*

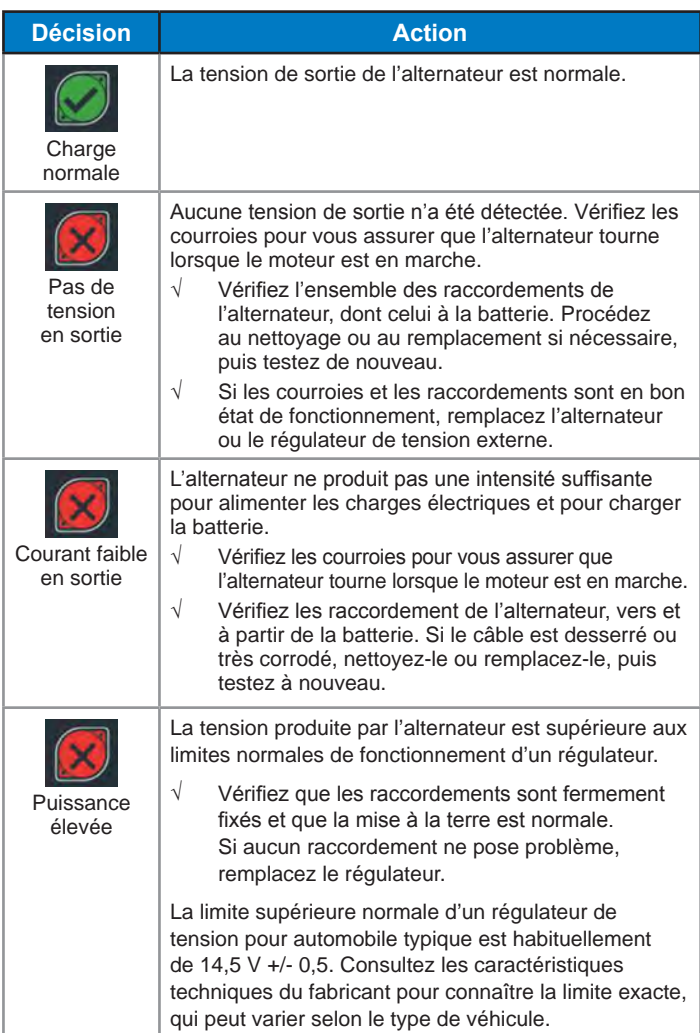

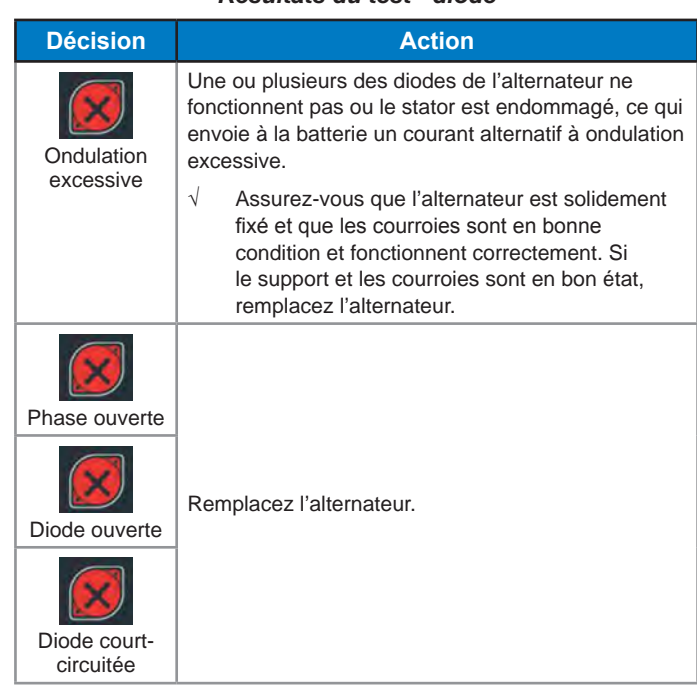

*Résultats du test - diode*

# **Chapitre 3 : test de batterie**

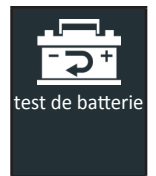

Utilisez la fonction Battery Test (Test de la batterie) pour effectuer des tests sur les véhicules amenés pour un entretien, à l'aide des paramètres de test déterminés par le NIV du véhicule à tester.

 $\dot{A}$  tout moment au cours du test, appuyez sur  $\triangleleft$  pour revenir  $\lambda$  l'écran précédent, ou sur  $\hat{\mathbf{n}}$  pour revenir au menu principal.

- 1. Connectez les pinces de test du module d'essai à la batterie (**Noire** sur négatif [**–**], **Rouge** sur [**+**]).
- 2. Appuyez sur le levier de dégagement du contrôleur et détachez le contrôleur du module de test.
- 3. Dans le menu principal du contrôleur, appuyez sur l'icône **System Test (Test du système)**.
- 4. Appuyez sur **Next (Suivant)** à l'écran Connect Clamps (Connecter les pinces). L'écran Acquire VIN (Détection du NIV) s'affiche.
- 5. Utilisez la caméra intégrée à l'arrière de la poignée du contrôleur pour lire le code-barres du NIV. Pour obtenir des résultats optimaux, optez pour le code-barres situé au niveau du cadre de la portière du côté conducteur. Le NIV se trouve également derrière le pare-brise, sur le tableau de bord, du côté conducteur.

**REMARQUE :** Consultez l'Annexe B pour obtenir les procédures de détection recommandées et des conseils sur la détection du NIV.

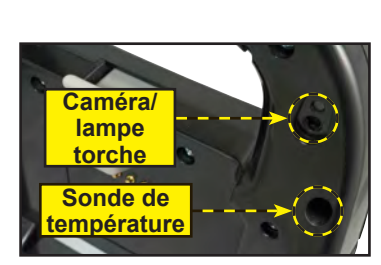

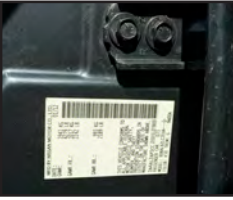

*Contrôleur*

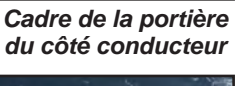

*Pare-brise*

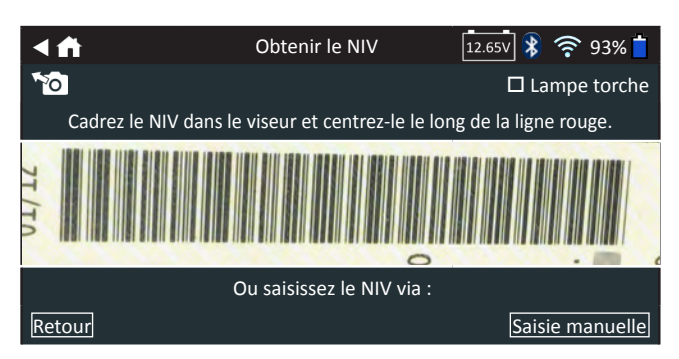

*Saisie manuelle* : Utilisez le clavier à l'écran pour saisir manuellement le NIV à 17 chiffres, et appuyez sur **Next (Suivant)**.

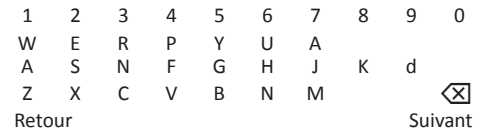

Le compteur numérique affiché dénombre les caractères alphanumériques lorsqu'ils sont saisis sur le clavier.

6. Lors du premier test d'un véhicule, appuyez sur **Yes (Oui)** si la batterie installée est un équipement d'origine, et sur **No (Non)** s'il s'agit d'une batterie de rechange.

Si vous sélectionnez **No (Non)**, saisissez la capacité nominale de la batterie. Appuyez sur Reset (Réinitialiser) pour saisir à nouveau la capacité nominale de la batterie

7. L'écran Edit Battery Information (Modifier les informations de la batterie) s'affiche ainsi que les informations de la batterie selon le NIV.

Si les informations affichées sont correctes, appuyez sur **Next (Suivant)** pour lancer le test de batterie. Appuyez sur la case correspondante pour modifier les informations du paramètre.

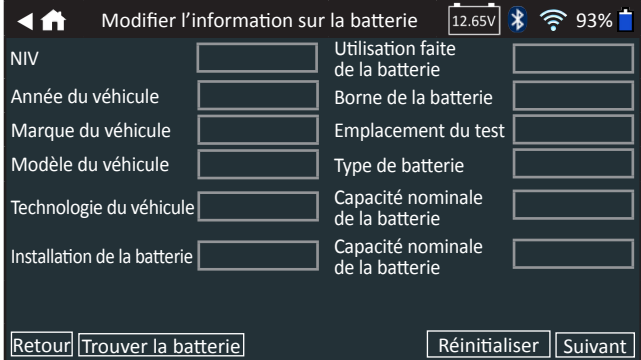

Consultez l'Annexe A à l'arrière de ce manuel pour obtenir la description des paramètres.

**REMARQUE** : Appuyez sur **Find Battery (Localiser la batterie)** pour afficher un plan indiquant l'emplacement de la batterie sur le véhicule testé (selon le NIV détecté).

**REMARQUE** : Appuyez sur **Reset (Réinitialiser)** pour saisir à nouveau la capacité nominale de la batterie si une batterie de rechange a été sélectionnée.

8. Alignez la sonde de température du contrôleur avec la batterie et appuyez sur **Capture**. Le test démarre lorsque la température a été capturée avec succès.

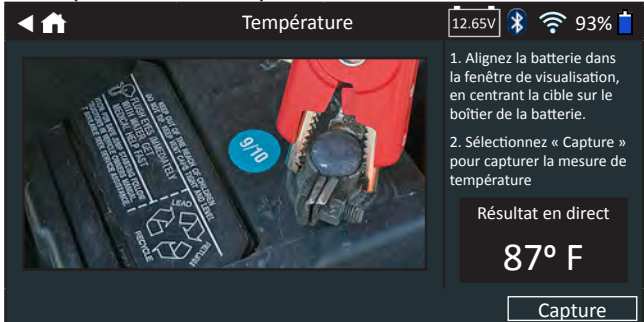

Les résultats du test sont affichés sur l'écran du contrôleur.

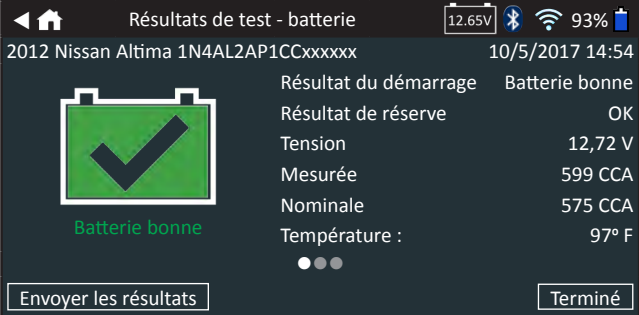

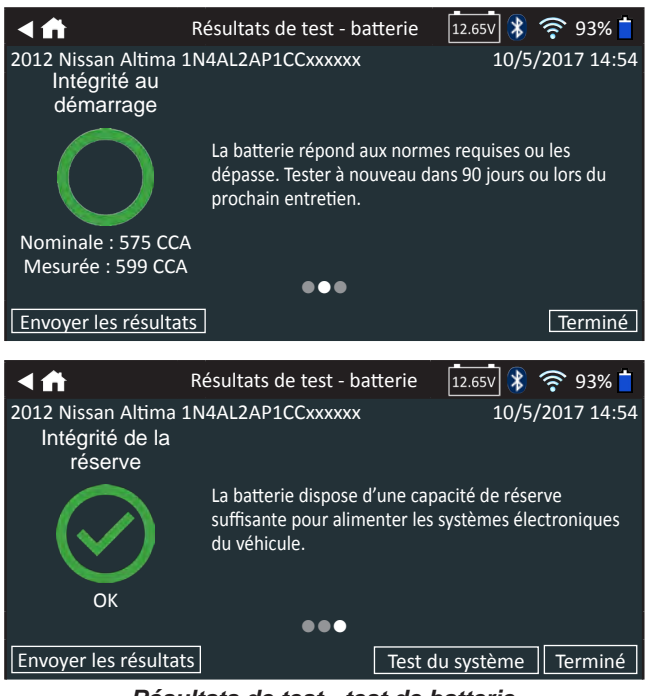

*Résultats de test - test de batterie*

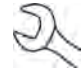

**REMARQUE** : Consultez la section Résultats du test du système dans le Chapitre 2 : Test du système, pour obtenir des explications complètes concernant l'ensemble des résultats de test.

9. Pour envoyer les résultats du test vers une imprimante configurée ou par courriel, appuyez sur **Send Results (Envoyer les résultats).** Appuyez sur **Email (Courriel)** pour envoyer les résultats par courriel ou sur Print (Imprimer) pour imprimer les résultats via une imprimante configurée. Appuyez sur **Done (Terminé)** ou sur  $\bigoplus$  pour revenir au menu principal.

# **Chapitre 4 : Vérification**

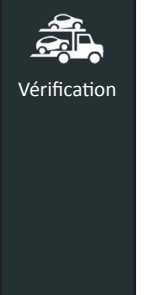

Utilisez la fonction Check In (Test de vérification) pour effectuer un test de batterie préliminaire sur des véhicules arrivés récemment, pour garantir que leur batterie ne restera pas dans un état de charge faible pendant une période prolongée, ce qui pourrait l'endommager. Affiche en conclusion « Good Battery » (Batterie bonne) ou « Charge and Retest » (Charger et tester à nouveau) selon la tension mesurée sur la batterie.

 $\lambda$  tout moment au cours du test, appuyez sur  $\blacktriangleleft$  pour revenir  $\lambda$  l'écran précédent, ou sur  $\hat{\mathbf{n}}$  pour revenir au menu principal.

- 1. Connectez les pinces de test du module d'essai à la batterie (**Noire** sur négatif [**–**], **Rouge** sur [**+**]).
- 2. Appuyez sur le levier de dégagement du contrôleur et détachez le contrôleur du module de test.
- 3. Dans le menu principal du contrôleur, appuyez sur l'icône **Check In (Test de vérification)**.
- 4. Appuyez sur **Next (Suivant)** à l'écran Connect Clamps (Connecter les pinces). L'écran Acquire VIN (Détection du NIV) s'affiche.
- 5. Utilisez la caméra intégrée à l'arrière de la poignée du contrôleur pour lire le code-barres du NIV. Pour obtenir des résultats optimaux, optez pour le code-barres situé au niveau du cadre de la portière du côté conducteur. Le NIV se trouve également derrière le pare-brise, sur le tableau de bord, du côté conducteur.

**REMARQUE :** Consultez l'Annexe B pour obtenir les procédures de détection recommandées et des conseils sur la détection du NIV.

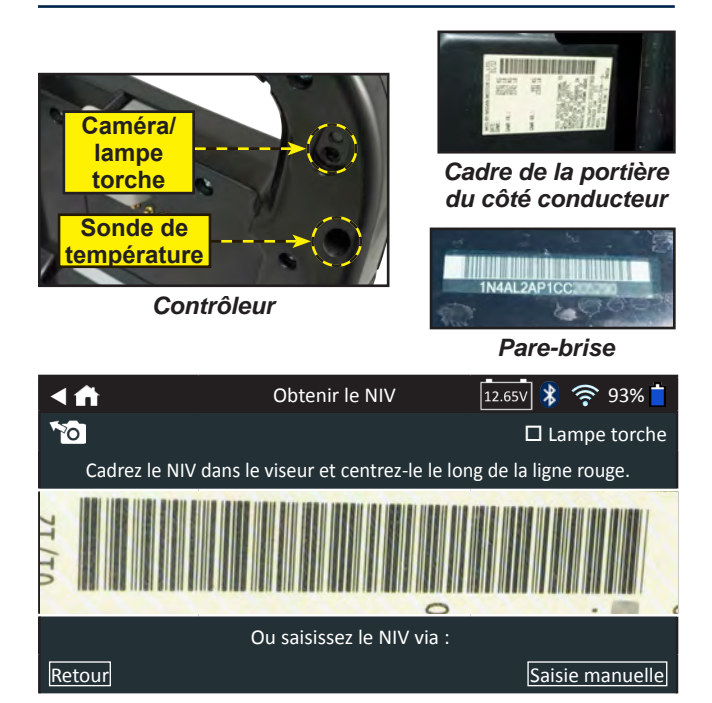

*Saisie manuelle* : Utilisez le clavier à l'écran pour saisir manuellement le NIV à 17 chiffres, et appuyez sur **Next (Suivant)**.

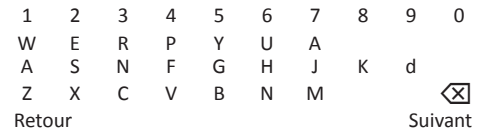

Le compteur numérique affiché dénombre les caractères alphanumériques lorsqu'ils sont saisis sur le clavier.

6. L'écran Edit Battery Information (Modifier les informations de la batterie) s'affiche ainsi que les informations de la batterie selon le NIV.

Si les informations affichées sont correctes, appuyez sur **Next (Suivant)** pour lancer le test de batterie. Appuyez sur la case correspondante pour modifier les informations du paramètre.

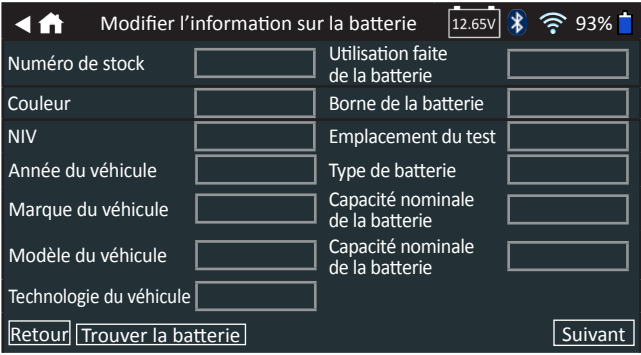

Consultez l'Annexe A à l'arrière de ce manuel pour obtenir la description des paramètres.

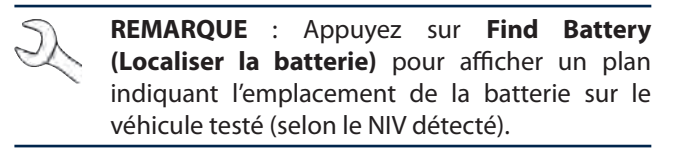

**REMARQUE** : Appuyez sur **Reset (Réinitialiser)** pour saisir à nouveau la capacité nominale de la batterie si une batterie de rechange a été sélectionnée.

7. Alignez la sonde de température du contrôleur avec la batterie et appuyez sur **Capture**. Le test démarre lorsque la température a été capturée avec succès.

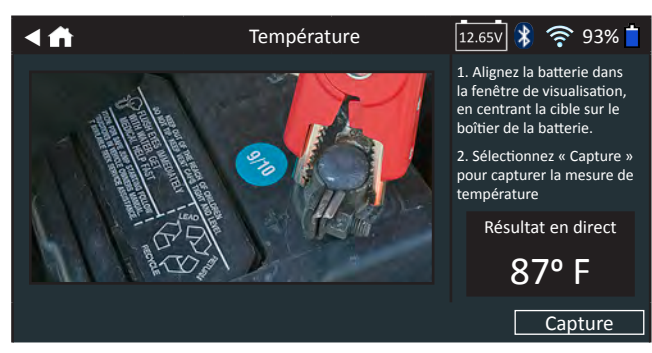

Les résultats du test sont affichés sur l'écran du contrôleur.

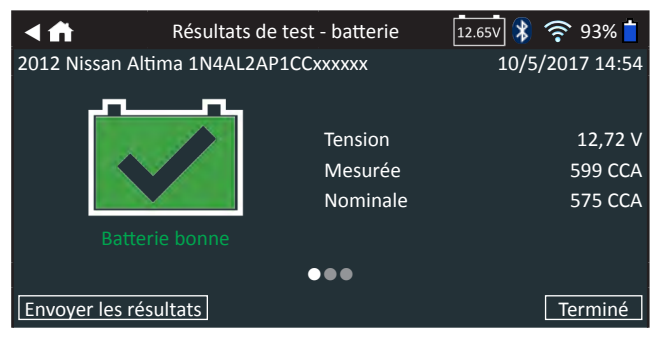

*Résultats de test - test de batterie*

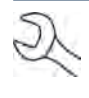

**REMARQUE** : Consultez la section Résultats du test du système dans le Chapitre 2 : Test du système, pour obtenir des explications complètes concernant l'ensemble des résultats de test.

8. Pour envoyer les résultats du test vers une imprimante configurée ou par courriel, appuyez sur **Send Results (Envoyer les résultats).** Appuyez sur **Email (Courriel)** pour envoyer les résultats par courriel ou sur Print (Imprimer) pour imprimer les résultats via une imprimante configurée. Appuyez sur **Done (Terminé)** ou sur  $\bigoplus$  pour revenir au menu principal.

# **Chapitre 5 : Livraison au client**

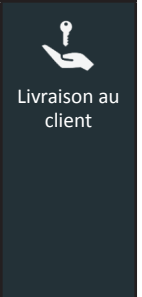

Utilisez la fonction Customer Delivery (Livraison au client) pour effectuer un test de batterie juste avant de livrer un véhicule au client, pour garantir qu'une batterie en mauvais état ne lui est pas livrée, ce qui pourrait l'obliger à ramener sa voiture pour un nouvel entretien. Affiche en conclusion « Good Battery » (Batterie bonne) ou « Charge and Retest » (Charger et tester à nouveau) selon la tension mesurée sur la batterie.

Appuyez sur  $\triangleleft$  pour revenir à l'écran précédent ou sur  $\triangleleft$  pour revenir au menu principal.

- 1. Connectez les pinces de test du module d'essai à la batterie (**Noire** sur négatif [**–**], **Rouge** sur [**+**]).
- 2. Appuyez sur le levier de dégagement du contrôleur et détachez le contrôleur du module de test.
- 3. Dans le menu principal du contrôleur, appuyez sur l'icône **Customer Delivery (Livraison au client)**.
- 4. Appuyez sur **Next (Suivant)** à l'écran Connect Clamps (Connecter les pinces). L'écran Acquire VIN (Détection du NIV) s'affiche.
- 5. Utilisez la caméra intégrée à l'arrière de la poignée du contrôleur pour lire le code-barres du NIV. Pour obtenir des résultats optimaux, optez pour le code-barres situé au niveau du cadre de la portière du côté conducteur. Le NIV se trouve également derrière le pare-brise, sur le tableau de bord, du côté conducteur.

**REMARQUE :** Consultez l'Annexe B pour obtenir les procédures de détection recommandées et des conseils sur la détection du NIV.

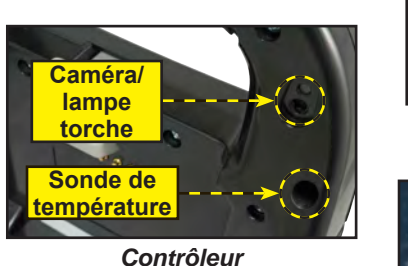

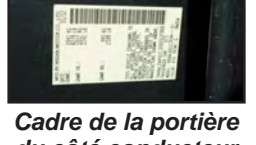

*du côté conducteur*

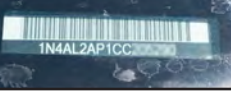

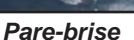

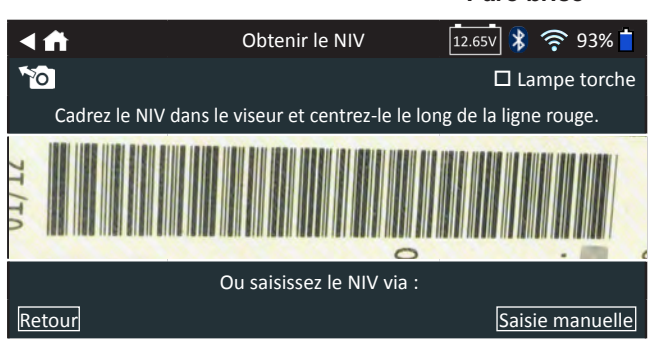

*Saisie manuelle* : Utilisez le clavier à l'écran pour saisir manuellement le NIV à 17 chiffres, et appuyez sur **Next (Suivant)**.

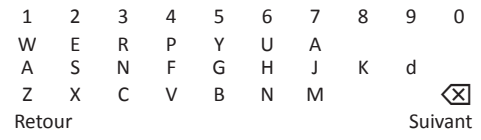

Le compteur numérique affiché dénombre les caractères alphanumériques lorsqu'ils sont saisis sur le clavier.

L'écran Edit Battery Information (Modifier les informations de la batterie) s'affiche ainsi que les informations de la batterie selon le NIV.

Si les informations affichées sont correctes, appuyez sur **Next (Suivant)** pour lancer le test de batterie. Appuyez sur la case correspondante pour modifier les informations du paramètre.

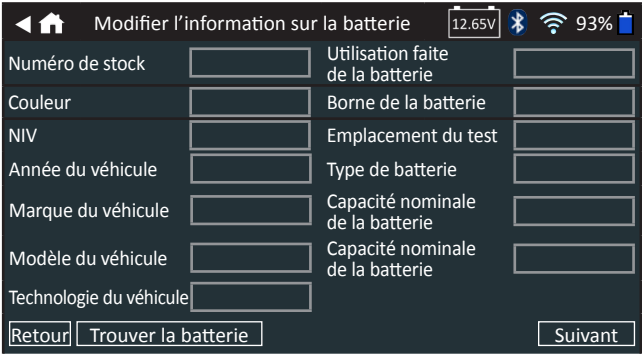

Consultez l'Annexe A à l'arrière de ce manuel pour obtenir la description des paramètres.

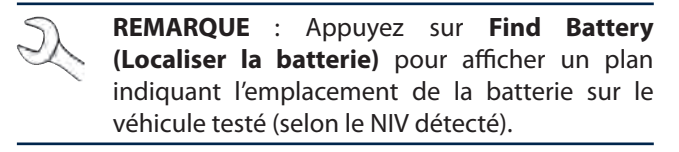

**REMARQUE** : Appuyez sur **Reset (Réinitialiser)** pour saisir à nouveau la capacité nominale de la batterie si une batterie de rechange a été sélectionnée.

7. Alignez la sonde de température du contrôleur avec la batterie et appuyez sur **Capture**. Le test démarre lorsque la température a été capturée avec succès.

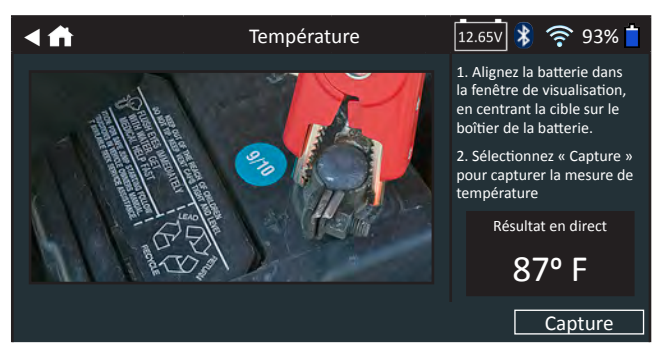

Les résultats du test sont affichés sur l'écran du contrôleur.

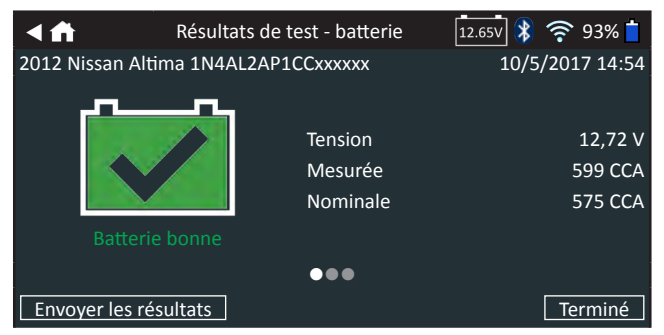

*Résultats de test - test de batterie*

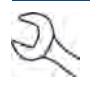

**REMARQUE** : Consultez la section Résultats du test du système dans le Chapitre 2 : Test du système, pour obtenir des explications complètes concernant l'ensemble des résultats de test.

- 8. Pour envoyer les résultats du test vers une imprimante configurée ou par courriel, appuyez sur **Send Results (Envoyer les résultats).**
- 9. Appuyez sur **Email (Courriel)** pour envoyer les résultats par courriel ou sur Print (Imprimer) pour imprimer les résultats via une imprimante configurée.
- 10. Appuyez sur **Done (Terminé)** ou sur  $\hat{\mathbf{m}}$  pour revenir au menu principal.

# **Chapitre 6 : Inventaire**

Utilisez la fonction Inventory (Inventaire) pour 日日日 effectuer un test de batterie sur un véhicule 自自自 présent dans l'inventaire depuis un long Inventaire moment, en attendant d'être livré ou vendu. Cette fonction permet d'identifier les batteries devant être chargées, de maintenir l'intégrité des batteries des véhicules entreposés, et de limiter ainsi les problèmes d'entretien susceptibles de contrarier les clients.

Appuyez sur  $\triangleleft$  pour revenir à l'écran précédent ou sur  $\triangleleft$  pour revenir au menu principal.

- 1. Connectez les pinces de test du module d'essai à la batterie (**Noire** sur négatif [**–**], **Rouge** sur [**+**]).
- 2. Appuyez sur le levier de dégagement du contrôleur et détachez le contrôleur du module de test.
- 3. Dans le menu principal du contrôleur, appuyez sur l'icône **Inventory (Inventaire)**.
- 4. Appuyez sur **Next (Suivant)** à l'écran Connect Clamps (Connecter les pinces). L'écran Acquire VIN (Détection du NIV) s'affiche.
- 5. Utilisez la caméra intégrée à l'arrière de la poignée du contrôleur pour lire le code-barres du NIV. Pour obtenir des résultats optimaux, optez pour le code-barres situé au niveau du cadre de la portière du côté conducteur. Le NIV se trouve également derrière le pare-brise, sur le tableau de bord, du côté conducteur.

**REMARQUE :** Consultez l'Annexe B pour obtenir les procédures de détection recommandées et des conseils sur la détection du NIV.

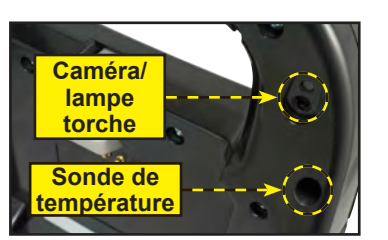

*Contrôleur*

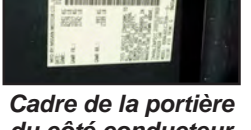

*du côté conducteur*

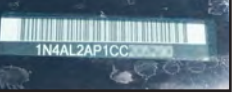

*Pare-brise*

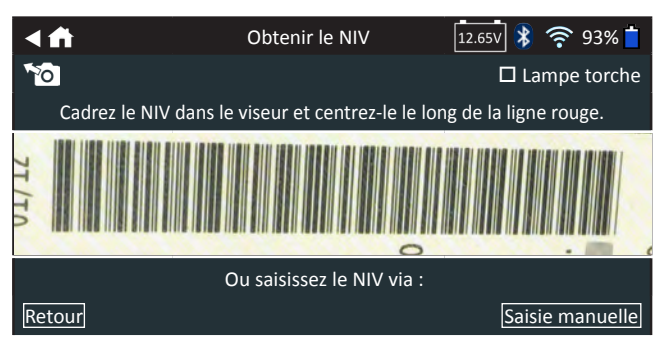

*Saisie manuelle* : Utilisez le clavier à l'écran pour saisir manuellement le NIV à 17 chiffres, et appuyez sur **Next (Suivant)**.

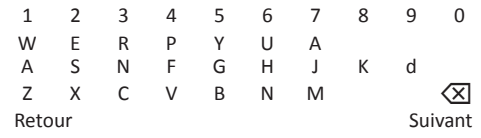

Le compteur numérique affiché dénombre les caractères alphanumériques lorsqu'ils sont saisis sur le clavier.

6. L'écran Edit Battery Information (Modifier les informations de la batterie) s'affiche ainsi que les informations de la batterie selon le NIV.

Si les informations affichées sont correctes, appuyez sur **Next (Suivant)** pour lancer le test de batterie. Appuyez sur la case correspondante pour modifier les informations du paramètre.

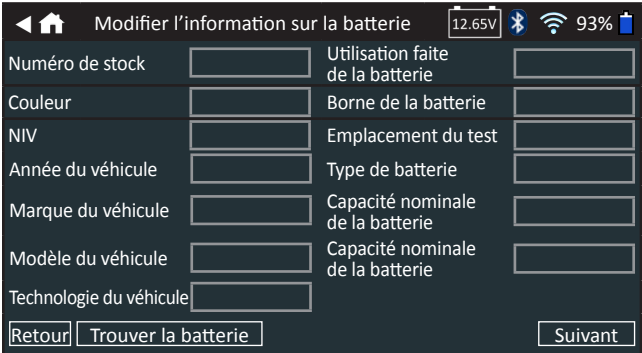

Consultez l'Annexe A à l'arrière de ce manuel pour obtenir la description des paramètres.

**REMARQUE** : Appuyez sur **Find Battery (Localiser la batterie)** pour afficher un plan indiquant l'emplacement de la batterie sur le véhicule testé (selon le NIV détecté).

**REMARQUE** : Appuyez sur **Reset (Réinitialiser)** pour saisir à nouveau la capacité nominale de la batterie si une batterie de rechange a été sélectionnée.

7. Alignez la sonde de température du contrôleur avec la batterie et appuyez sur **Capture**. Le test démarre lorsque la température a été capturée avec succès.

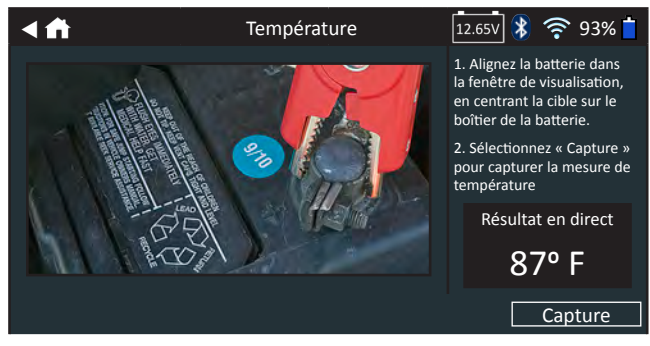

Les résultats du test sont affichés sur l'écran du contrôleur.

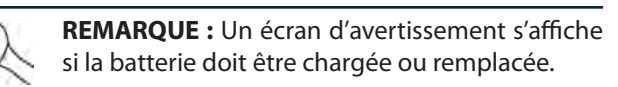

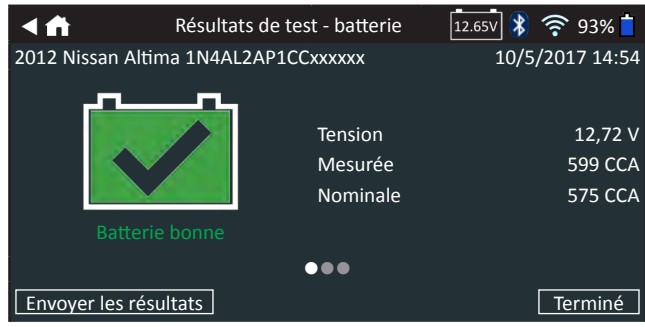

*Résultats de test - test de batterie*

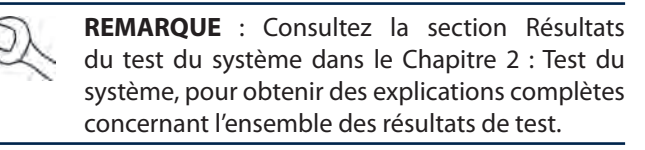

- 8. Pour envoyer les résultats du test vers une imprimante configurée ou par courriel, appuyez sur **Send Results (Envoyer les résultats).**
- 9. Appuyez sur **Email (Courriel)** pour envoyer les résultats par courriel ou sur Print (Imprimer) pour imprimer les résultats via une imprimante configurée.
- 10. Appuyez sur **Done (Terminé)** ou sur  $\hat{\mathbf{m}}$  pour revenir au menu principal.

# **Chapitre 7 : Messages**

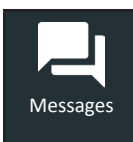

La fonction Messages affiche des alertes et des avis pour les tests et activités à venir. Cela comprend les tests planifiés, ainsi que les mises à jour logicielles et les occasions d'entretien.

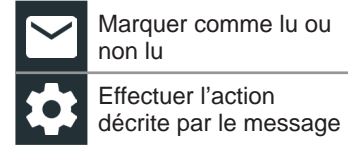

Supprimer la

notification

Appuyez sur < pour revenir à l'écran précédent ou sur  $\bigoplus$  pour revenir à l'écran principal.

# *Accéder aux messages*

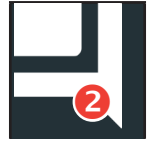

Un nombre s'affiche à côté de l'icône Messages lorsque l'analyseur a reçu des messages critiques. Ce nombre n'inclue pas les notifications non critiques.

> Marquer les messages critiques comme non lus

Lire LEs Messages critiques

1. Appuyez sur **Messages** dans le menu principal.

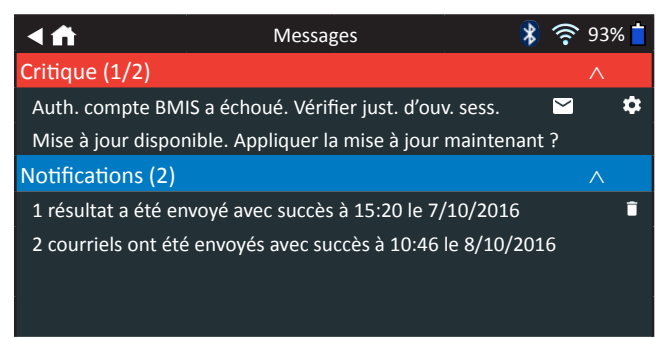

2. Appuyez sur pour lire un message.

Appuyez sur  $\bullet$  pour effectuer l'action décrite par le message.

Appuyez sur  $\Box$  pour supprimer un message.

3. Appuyez sur  $\wedge$  pour réduire une liste de messages, ou sur ∨ pour l'agrandir.

# **Types de messages**

**Critique :** Une action importante ne peut pas être effectuée, et l'utilisateur doit intervenir.

**Notifications :** Indique qu'une action a été effectuée ou que des données ont été envoyées.

# **Chapitre 8 : Historique**

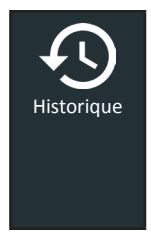

Utiliser la fonction History (Historique) permet d'accéder à l'historique d'utilisation de l'appareil, à l'historique d'un véhicule donné à partir du NIV, et à l'historique des utilisateurs. La fonction de recherche peut également être utilisée pour trouver des résultats de test effectués sur certains véhicules, par certains techniciens.

Dans le menu principal, appuyez sur **History (Historique)**. L'écran Tool History (Historique de l'appareil) s'affiche par défaut.

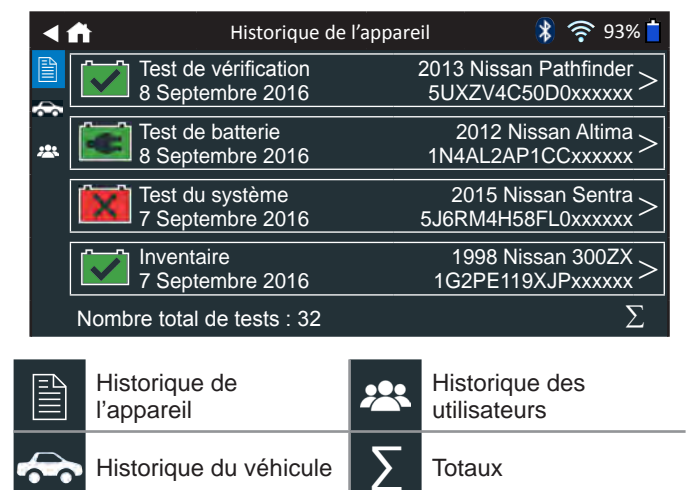

# *Historique de l'appareil*

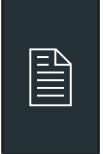

Utilisez l'Historique de l'appareil pour consulter l'historique de tous les tests, ainsi que le nombre total de tests effectués en laissant la batterie dans le véhicule ou en sortant la batterie. Les résultats individuels des tests sont aussi affichés.

Appuyez sur > pour voir les détails de chaque test.

Appuyez sur  $\Sigma$  pour voir l'ensemble des résultats selon la Conclusion du test, selon le Type de test, et selon la Date et le lieu.

Appuyez sur **Done (Terminé)** pour revenir à l'historique de l'appareil.

#### **Totaux par Conclusion du test**

Les totaux s'affichent par résultats possibles pour l'ensemble des chimies de batterie et par résultats potentiels de test.

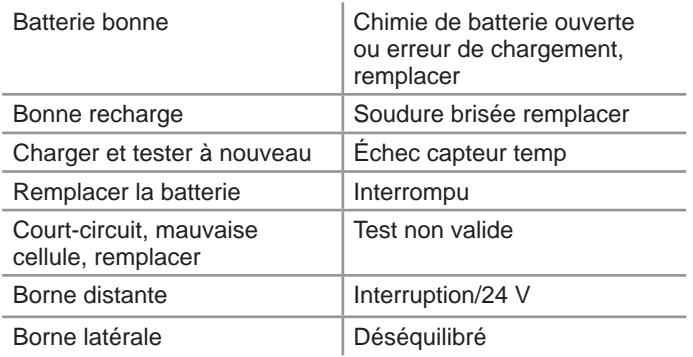

#### **Totaux par type de test**

Affiche les totaux par type de test.

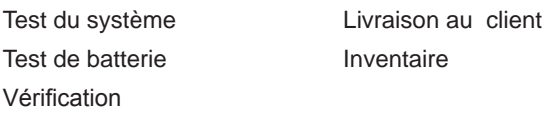

## **Totaux par Date et lieu**

Affiche les totaux par périodes données. Affiche aussi le nombre de tests effectués en laissant la batterie dans le véhicule ou en sortant la batterie.

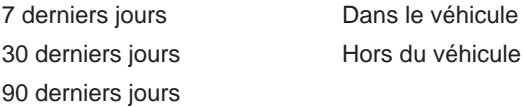

## *Historique du véhicule*

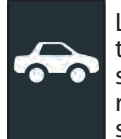

L'historique du véhicule affiche le nombre total de tests effectués sur un véhicule donné en se fondant sur le NIV. Il est aussi possible d'entrer un NIV et de retracer les tests pour un véhicule précis en tapant sur les boutons affichés.

Tapez sur les dossiers affichés du côté droit de l'écran pour voir les résultats de tests individuels.

#### **Sélection du véhicule**

Appuyez sur  $Q$  pour choisir une option de sélection du véhicule.

Recherche manuelle : Utilisez le clavier à l'écran pour saisir manuellement le NIV à 17 chiffres, et appuyez sur **Next (Suivant)**.

Détection du NIV : Utilisez la caméra intégrée à l'arrière de la poignée du contrôleur pour lire le code-barres du NIV. Pour obtenir des résultats optimaux, optez pour le code-barres situé au niveau du cadre de la portière du côté conducteur. Le NIV se trouve également derrière le pare-brise, sur le tableau de bord, du côté conducteur.

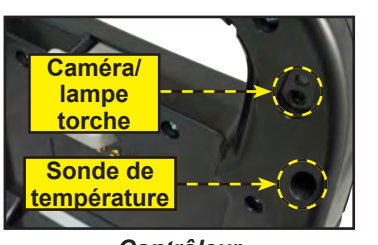

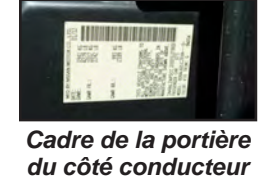

*Contrôleur*

*Pare-brise*

*Recherche* : Résultats de la recherche selon l'année, la marque et le modèle du véhicule.

# *Historique des utilisateurs*

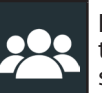

L'historique des utilisateurs affiche les totaux de test pour l'utilisateur qui a actuellement ouvert une session dans l'appareil de diangostic.

Appuyez sur > pour voir les détails de chaque test.

Appuyez sur  $\Sigma$  pour voir l'ensemble des résultats selon la Conclusion du test, selon le Type de test, et selon la Date et le lieu.

# **Chapitre 9 : Réglages**

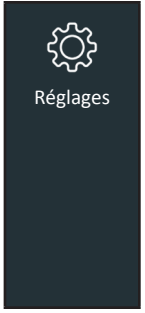

Utilisez les options du menu Settings (Paramètres) pour configurer et régler le WiFi, les paramètres et la sélection de l'imprimante, les paramètres des courriels, les informations utilisateur, la langue par défaut, les paramètres d'affichage, les paramètres sonores, les informations de connexion BMIS, les informations de l'atelier, la gestion des utilisateurs, les accessoires connectés et les informations des dispositifs.

Appuyez sur  $\triangleleft$  pour revenir à l'écran précédent ou sur  $\triangleleft$  pour revenir à l'écran principal.

# *WiFi*

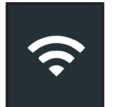

Utilisez l'icône WiFi pour voir, ajouter et supprimer des réseaux sans fil.

Appuyez sur l'icône WiFi pour afficher la liste des réseaux WiFi détectés et configurés.

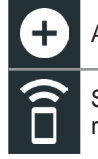

Ajouter un réseau  $\overline{\phantom{a}}$  Supprimer un réseau

Se connecter au Se connecter au **aupre le Constitution** Actualiser la liste

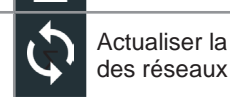

sélectionné

**Procédure de configuration du WiFi**

- 1. Dans le menu principal, appuyez sur Settings (Paramètres).
- 2. Appuyez sur l'icône WiFi  $\widehat{\bullet}$  pour afficher la liste des réseaux WiFi configurés.

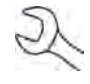

**REMARQUE :** Lors de la première configuration, la liste d'ajout des réseaux s'affiche par défaut, étant donné qu'aucun réseau n'a été configuré. Voir Ajouter un réseau.

Si un réseau a été configuré au préalable, le DSS-5000 se connectera automatiquement. Un (X) s'affichera sur l'indicateur de puissance du signal réseau, si le réseau ne se trouve pas à portée ou s'il n'est pas disponible.

3. Si plusieurs réseaux ont été configurés, le réseau actif s'affiche en premier dans la liste. Pour sélectionner un autre réseau, appuyez sur son nom, puis sur  $\widehat{a}$ .

Une fois la connexion établie, le nom du réseau se place en haut de la liste, précédé du symbole •. Un message d'erreur s'affiche si le DSS-5000 n'a pas pu se connecter au réseau sélectionné.

- 4. Appuyez sur **X** pour quitter et revenir à la liste des réseaux.
- 5. Appuyez sur  $\Box$  pour retourner au menu principal.

# **Ajouter un réseau**

- 1. Appuyez sur **p** pour ajouter un réseau WiFi. La liste des réseaux WiFi détectés s'affiche.
- 2. Pour ajouter manuellement un réseau, appuyez sur  $\bigcirc$  à nouveau. Les champs des paramètres SSID, de sécurité et IP du réseau doivent être obligatoirement remplis.
- 3. Appuyez sur le nom du réseau dans la liste des réseaux WiFi détectés pour accéder aux paramètres de sécurité et IP. Un mot de passe peut être nécessaire (ainsi qu'une assistance informatique).

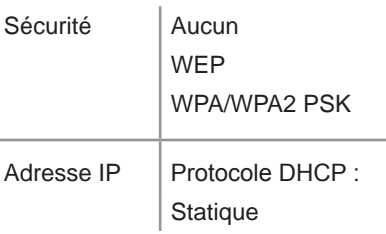

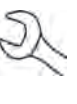

**REMARQUE :** Les mots de passe peuvent être sensibles à la casse. Notez les mots de passe et utilisez le clavier à l'écran pour éviter tout échec de connexion causé par une mauvaise saisie du mot de passe.

- 4. Appuyez sur  $\rightarrow$  pour configurer le réseau sélectionné.
	- **REMARQUE :** Si le réseau sélectionné nécessite l'authentification de l'utilisateur, le message « Sign in to WiFi network » (Se connecter au réseau WiFi) s'affiche. Appuyez sur Continue (Continuer) pour être redirigé vers la page d'authentification. Les accréditations utilisateur (ex : nom d'utilisateur et mot de passe) peuvent nécessiter une assistance informatique.
- 5. Une fois le réseau correctement configuré, appuyez sur  $\rightarrow$ pour revenir à la liste des réseaux configurés disponibles. Le réseau sélectionné s'affiche en haut de la liste, précédé d'un signe  $\bullet$ .
- 6. Appuyez sur  $\Box$  pour retourner au menu principal.

#### **Supprimer un réseau**

- 1. Appuyez sur un réseau affiché.
- 2. Appuyez sur pour supprimer le réseau, puis sur Yes (Oui) pour confirmer.

# *Paramètres de l'imprimante*

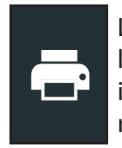

La fonction Printer Setup (Configuration de l'imprimante) détecte et affiche la liste des imprimantes connectées et disponibles sur les réseaux WiFi et Bluetooth.

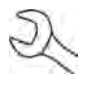

**REMARQUE :** La communication avec le réseau WiFi doit être correctement établie pour que la ou les imprimantes en WiFi puissent être détectées et configurées.

Appuyez sur l'icône de l'imprimante pour afficher la liste des imprimantes disponibles sur les réseaux WiFi et Bluetooth configurés.

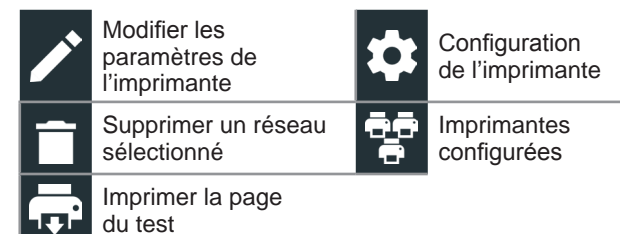

# **Ajouter une imprimante WiFi (Administrateur uniquement)**

- 1. Appuyez sur  $\bullet\bullet$  pour accéder aux fonctions de configuration de l'imprimante.
- 2. Appuyez sur  $\bigcirc$  pour ajouter une imprimante WiFi.

Assurez-vous que l'imprimante WiFi est connectée au même réseau sans fil que l'analyseur.

- 3. Appuyez sur  $\rightarrow$  pour ajouter l'imprimante à la liste des imprimantes éligibles.
- 4. Appuyez sur > pour établir la connexion avec l'imprimante sélectionnée. Un message s'affiche si la configuration s'effectue avec succès.
- 5. Appuyez sur > pour revenir à la liste des imprimantes.

#### **Ajouter une imprimante Bluetooth (Administrateur uniquement)**

- 1. Appuyez sur le signe **+** pour ajouter une imprimante Bluetooth.
- 2. Assurez-vous que la ou les imprimantes sont allumées.
- 3. Appuyez sur  $\rightarrow$  pour ajouter l'imprimante à la liste des imprimantes éligibles.
- 4. Appuyez sur > pour établir la connexion avec l'imprimante sélectionnée.
- 5. À l'invite, saisissez le NIP de l'appareil et appuyez sur  $\rightarrow$ . Un message s'affiche si l'appariement s'effectue avec succès.
- 6. Appuyez sur > pour revenir à la liste des imprimantes.

# **Supprimer une imprimante (Administrateur uniquement)**

- 1. Appuyez sur  $\bullet\bullet$  pour accéder aux fonctions de configuration de l'imprimante.
- 2. Appuyez sur une imprimante affichée.
- 3. Appuyez sur  $\Box$  pour supprimer l'imprimante, puis sur Yes (Oui) pour confirmer.

# *Courriel*

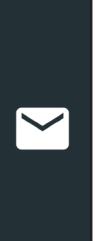

Affiche toutes les adresses électroniques saisies. Des adresses peuvent être ajoutées, modifiées et supprimées (Administrateur uniquement). Les comptes courriel saisis sont ajoutés au carnet d'adresses électroniques. Les adresses électroniques fréquemment utilisées peuvent être sélectionnées dans la liste affichée au lieu d'avoir à les saisir à chaque fois.

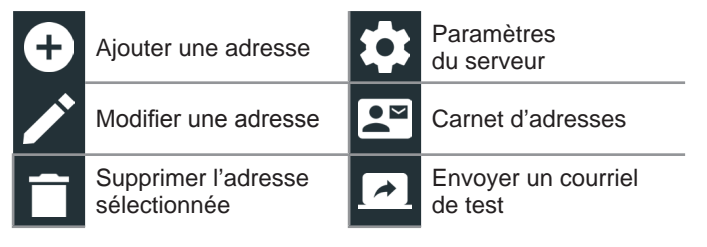

# **Ajouter une adresse (Administrateur uniquement)**

- 1. Appuyez sur  $\Box$  pour ajouter une adresse électronique.
- 2. Utilisez le clavier à l'écran pour saisir le nom et l'adresse électronique du contact.
- 3. Appuyez sur Add (Ajouter) pour ajouter l'adresse à la liste, ou sur Cancel (Annuler) pour quitter et revenir à la liste des adresses électroniques.

# **Modifier l'adresse (Administrateur uniquement)**

- 1. Sélectionnez une adresse électronique en appuyant dessus.
- 2. Appuyez sur  $\rightarrow$  pour modifier l'adresse.
- 3. Utilisez le clavier à l'écran pour modifier le nom et l'adresse électronique du contact.
- 4. Appuyez sur Add (Ajouter) pour ajouter l'adresse à la liste, ou sur Cancel (Annuler) pour quitter et revenir à la liste des adresses électroniques.

# **Supprimer une adresse (Administrateur uniquement)**

- 1. Sélectionnez l'adresse électronique en appuyant dessus.
- 2. Appuyez sur  $\Box$  pour supprimer l'adresse, puis sur Yes (Oui) pour confirmer, ou sur Cancel (Annuler) pour quitter et revenir à la liste des adresses électroniques.

# **Paramètres du serveur**

Entrez et modifiez les paramètres de courriel pour envoyer des messages électroniques.

- 1. Appuyez sur  $\bullet$  pour accéder aux paramètres du serveur des courriels.
- 2. Appuyez sur  $\rightarrow$  pour saisir ou modifier des paramètres du serveur, comme l'hôte, le port, l'identifiant, le mot de passe, l'autorisation SMTP, l'habilitation TLS, et les informations de l'adresse électronique d'envoi.
- 3. Appuyez sur  $\bar{p}$  pour effacer tous les paramètres du serveur.
- 4. Appuyez sur  $2^{\circ}$  pour revenir au carnet d'adresses électroniques.

# *Paramètres utilisateur (Administrateur uniquement)*

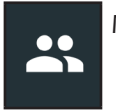

Modifier les noms d'utilisateur et les mots de passe.

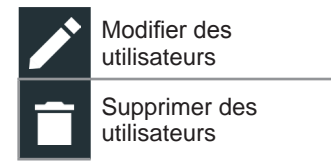

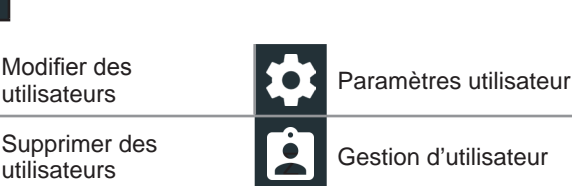

# **Gestion des utilisateurs (administrateur seulement)**

- 1. Appuyez sur  $\Box$  pour accéder aux fonctions de gestion des utilisateurs.
- 2. Appuyez sur  $\bullet$  pour afficher l'administrateur actuellement connecté.
- 3. Sélectionnez un utilisateur affiché en appuyant dessus.
- 4. Appuyez sur  $\rightarrow$  pour modifier le nom d'utilisateur, le mot de passe et le type d'utilisateur (Standard ou administrateur).
- 5. Appuyez sur **X** lorsque vous avez terminé pour revenir à l'écran de gestion des utilisateurs.
- 6. Appuyez sur  $\bar{\mathbb{I}}$  pour supprimer l'utilisateur sélectionné, puis sur Yes (Oui) pour confirmer.

# *Paramètres de langue*

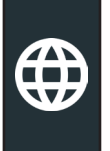

Utilisez la fonction Langue et entrée pour sélectionner la langue du système par défaut qui sera utilisée par l'appareil. Les réglages par défaut comprennent aussi la langue pour les résultats de test, le courriel et l'impression.

# **Langue du système**

Sélectionnez la langue de l'analyseur par défaut à utiliser sur le contrôleur.

#### **Langue des résultats de test**

Sélectionnez la langue par défaut qui sera utilisée par l'appareil pour tous les tests et les résultats affichés sur le contrôleur.

#### **Langue de courriel**

Sélectionnez la langue standard par défaut de l'analyseur pour tous les tests et les résultats envoyés par courriel.

# **Langue d'impression**

Sélectionnez la langue standard par défaut de l'analyseur pour tous les tests et les résultats imprimés via une imprimante en réseau.

# *Afficher les paramètres*

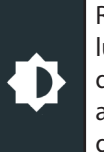

Réglez l'écran du contrôleur, notamment sa luminosité, le délai avant la mise en veille, et le délai du mode économie d'énergie. La luminosité automatique peut également être activée ou désactivée.

#### **Luminosité**

Réglez la luminosité de l'écran en tapant et en tenant la glissière, puis en la déplaçant vers la droite ou la gauche pour rendre l'écran plus brillant ou plus sombre.

#### **Luminosité automatique**

Activez et désactivez la luminosité automatique en appuyant sur la case à cocher.

#### **Temps d'inactivité**

Réglez le délai au bout duquel le contrôleur passe en mode économie d'énergie (veille). Par défaut = 2 minutes.

## **Durée de mise en veilleuse**

Réglez le délai au bout duquel le contrôleur passe en mode économie d'énergie (veilleuse). Par défaut = 1 minute.

# *Connexion BMIS (Administrateur uniquement)*

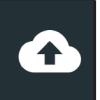

Saisissez et modifiez les informations de connexion et le mot de passe BMIS. Connectez-vous à un compte BMIS.

Identifiant Zone3@yourshop.com

Mot de passe **••••••** 

Midtronics Inc. 7000 Monroe Street Willowbrook, IL 60527 É.-U. **26** www.midtronics.com

### *Renseignements sur le garage (administrateur seulement)*

шı

Accédez aux informations de l'atelier par défaut, notamment le nom de l'atelier, l'adresse et le numéro de téléphone. Accédez également aux informations standard des tests de batterie, comme sa capacité nominale, les unités de température et le séparateur de décimale. Cette fonction permet également de régler la date et l'heure de l'analyseur.

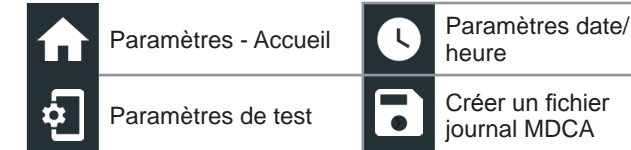

## **Renseignements sur l'atelier**

Utilisez le clavier à l'écran pour entrer le nom, l'adresse et le numéro de téléphone du garage.

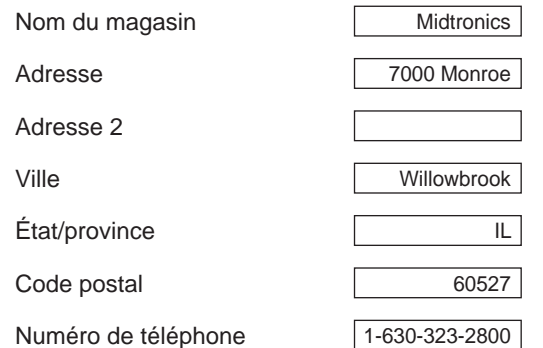

# **Paramètres de test**

1. Appuyez sur  $\frac{1}{2}$  pour accéder aux paramètres de test par défaut. Vérifiez les cases ou les icônes pour modifier les valeurs.

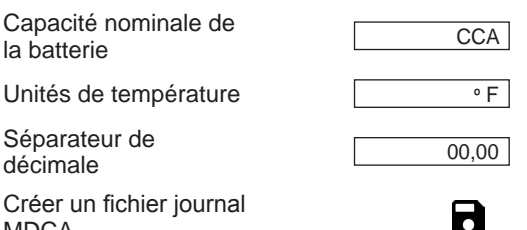

#### **Capacité nominale de la batterie**

Unités de capacité de batterie par défaut utilisées lors des tests de batterie.

#### **Unités de température**

MDCA

Unités de température par défaut utilisées lors de la mesure d'une température de batterie.

#### **Séparateur de décimale**

Nombre affiché par défaut avec des virgules ou des points de séparation.

#### **Créer un fichier journal MDCA**

La fonction MDCA est utilisée par l'assistance technique de Midtronics pour fournir une aide lors du dépannage. Générez uniquement ce fichier si l'assistance technique de Midtronics vous le demande.

2. Appuyez sur  $\bigoplus$  pour revenir à l'écran des informations de l'atelier.

### **Paramètres date/heure**

1. Appuyez sur  $\bigcirc$  pour accéder aux paramètres de date/ heure par défaut.

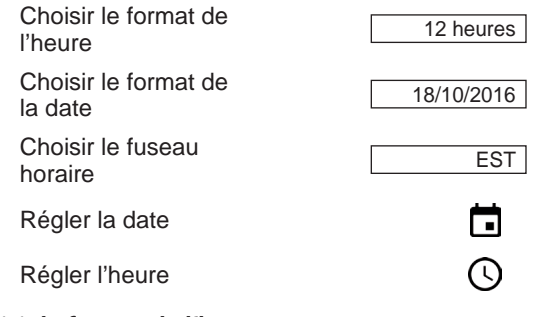

#### **Choisir le format de l'heure** Format 12 ou 24 heures

**Choisir le format de la date**

Mois/jour/année, Jour/mois/année ou Année/jour/mois

#### **Choisir le fuseau horaire**

Fuseau horaire selon lequel l'analyseur fonctionne.

#### **Régler la date**

Tapez sur  $\triangle$  ou  $\nabla$  pour régler le mois, le jour et l'année. Tapez sur Régler pour enregistrer la date ou Annuler pour quitter sans enregistrer.

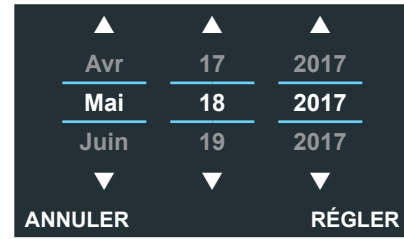

#### **Régler l'heure**

Tapez sur  $\triangle$  ou  $\nabla$  pour saisir les heures, les minutes et AM/PM. Tapez sur Régler pour enregistrer la date ou Annuler pour quitter sans enregistrer.

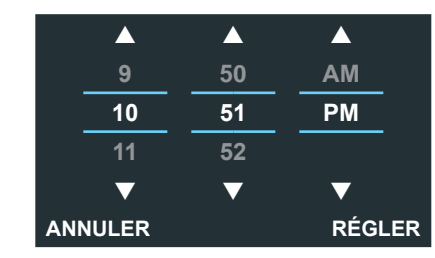

2. Appuyez sur  $\bigoplus$  pour revenir à l'écran des informations de l'atelier.

# *Liste des appareils*

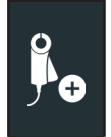

Affiche les appareils accessoires connectés et branchés. D'autres appareils et modules CVG-2 peuvent aussi être détectés et liés à l'appareil de diagnostic.

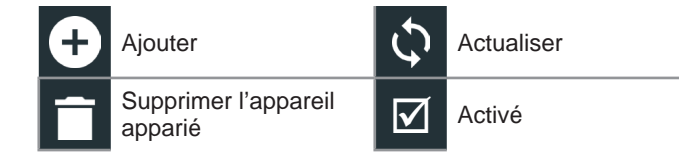

# **Ajouter un module d'essai**

- 1. Appuyez sur  $\Box$  pour ajouter un appareil.
- 2. Placez l'appareil à raccorder à 9 mètres ou moins du contrôleur, mettez l'appareil en marche, puis appuyez sur  $\rightarrow$ .
- 3. Une liste des appareils détectés s'affichera. Appuyez sur > à côté de l'appareil souhaité pour le sélectionner. Si l'appareil souhaité ne s'affiche pas, appuyez sur  $\mathcal{D}$  pour actualiser la liste.

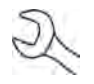

**REMARQUE :** un numéro passe-partout est automatiquement généré lorsque l'appariement Bluetooth est établi.

Un message de confirmation s'affiche lorsque l'appareil a été lié avec succès.

4. Appuyez sur  $\rightarrow$  pour revenir à la liste des appareils.

#### **Supprimer une base de diagnostic**

- 1. Appuyez sur  $\hat{\mathbb{I}}$  à côté de la base à supprimer.
- 2. Appuyez sur Yes (Oui) pour supprimer.

# **Ajouter un appareil CVG**

- 1. Appuyez sur  $\bigcirc$  pour ajouter un CVG.
- 2. Branchez le CVG dans le port OBDII d'un véhicule.
- 3. Tournez le contact, mais ne démarrez pas le véhicule.
- 4. Une liste des CVG détectés s'affiche. Appuyez sur > à côté du CVG souhaité pour le sélectionner. Si le CVG souhaité ne s'affiche pas, appuyez sur  $\mathcal{O}_P$  pour actualiser la liste.

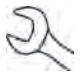

**REMARQUE :** un numéro passe-partout est automatiquement généré lorsque l'appariement Bluetooth est établi.

Un message de confirmation s'affiche lorsque le CVG a été branché avec succès.

5. Appuyez sur  $\rightarrow$  pour revenir à la liste des appareils.

# *Informations de la version*

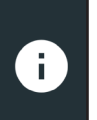

Les informations de la version permettent d'afficher les données sur la connexion WiFi, la version logicielle du contrôleur DSS, de l'appareil de diagnostic et de l'appareil CVG-2.

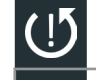

Réinitialisation d'usine Verifier s'il y a des mises à jour

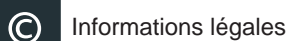

Numéro de série DSS

Adresse WiFi MAC

Version de configuration

Version de données

Version du contrôleur DSS

Version de l'appareil

de diagnostic

Version de l'appareil CVG-2 Aucun appareil configuré

Version du système d'exploitation

# **Préréglage d'usine**

Cette fonction permet de rétablir la configuration d'usine de l'appareil, notamment au niveau de son historique et de ses paramètres de test.

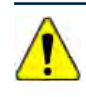

**IMPORTANT :** L'ensemble des modifications apportées précédemment aux paramètres d'origine seront écrasées.

# **Informations légales**

Affiche les informations d'attribution du logiciel via le site Internet de Midtronics. L'analyseur doit être connecté à Internet.

# **Vérifier mises à jour**

Cette fonction permet de vérifier sur Internet s'il existe des mises à jour pour le logiciel de l'analyseur.

# **Chapitre 10 : Soutien**

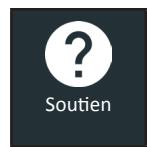

La fonction Support permet d'accéder aux fonctions d'auto-test intégrées ou de consulter une version numérique du manuel d'instructions.

# *Manuel d'utilisation*

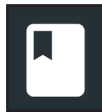

Appuyez sur l'icône pour afficher le manuel d'instructions de l'analyseur.

# *Auto-diagnostics*

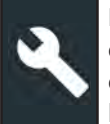

Permet de tester le réseau WiFi et les raccordements de l'imprimante, d'apparier le CVG, d'effectuer des diagnostics du module d'essai, et de tester l'affichage du contrôleur ainsi que son écran tactile.

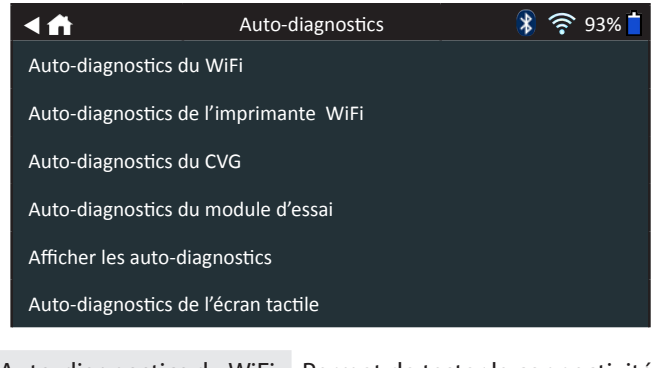

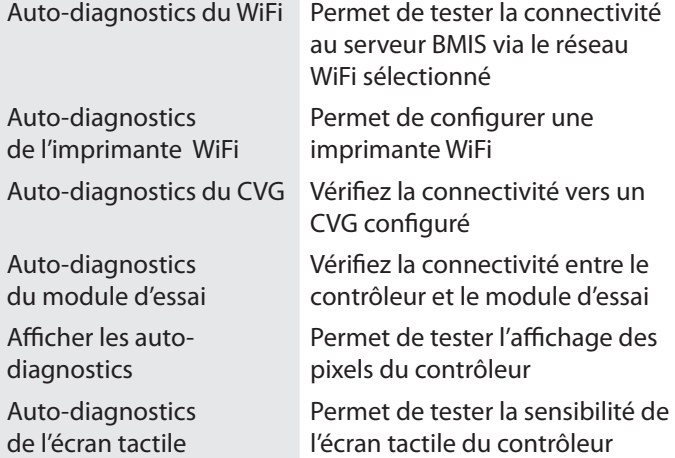

# **Annexe A : Description de l'écran des informations de la batterie**

**Unités de batterie**

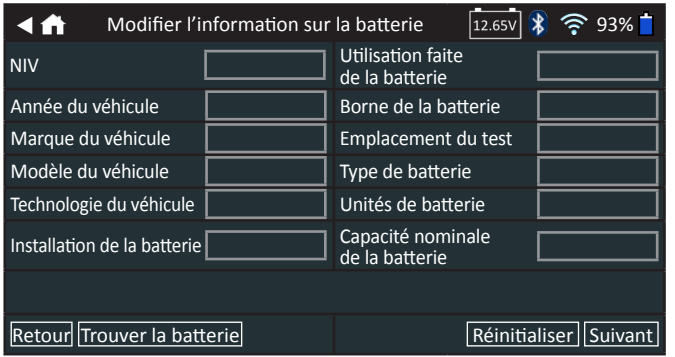

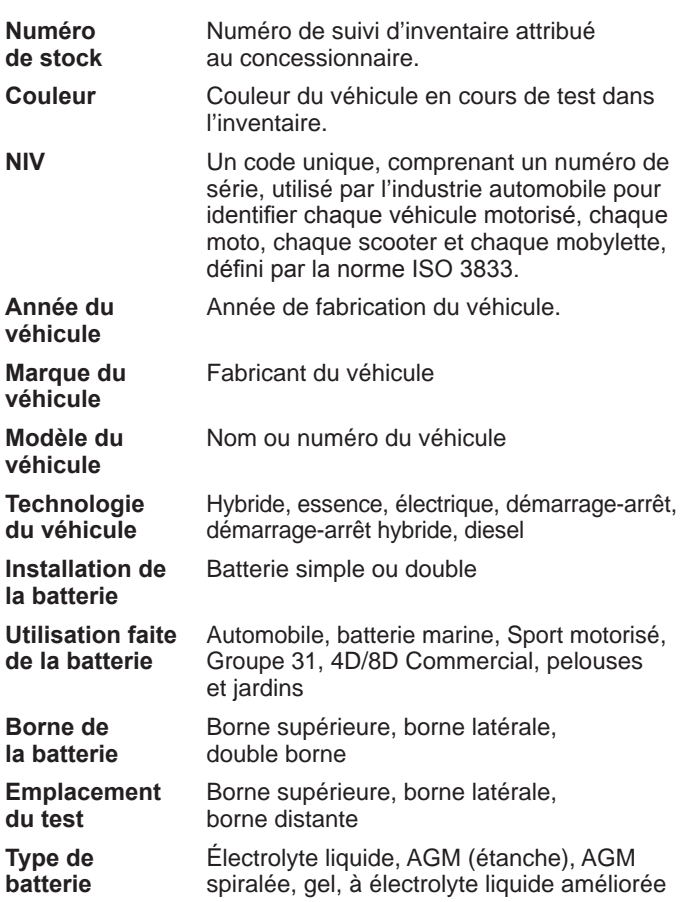

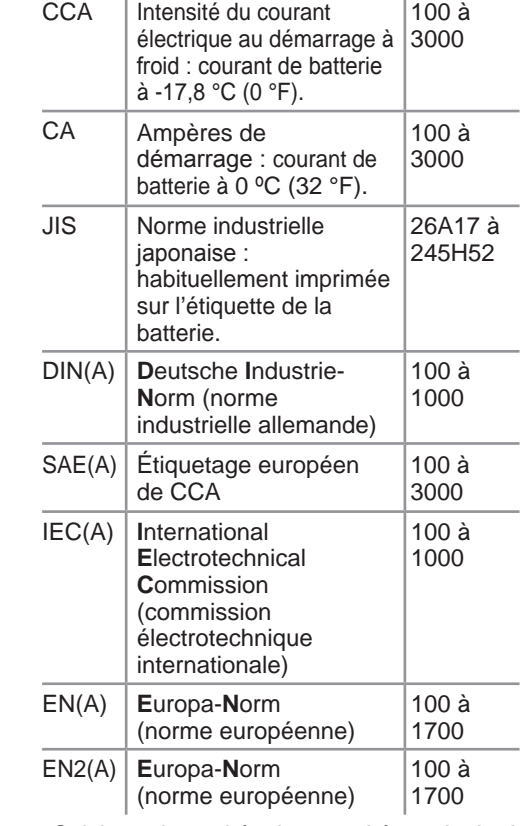

**Capacité nominale de la batterie**

Saisissez les unités de capacité nominale de la batterie.

# **Annexe B : Procédure de test recommandée**

Le processus de test du DSS-5000 utilise la technologie Conductance Profiling™ capable de déterminer la capacité de démarrage et de tester la capacité de réserve. Avec ce processus supplémentaire, l'analyse initiale de la batterie peut prendre jusqu'à 60 secondes.

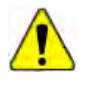

**IMPORTANT :** Commencez toujours chaque test en connectant les pinces du module d'essai à la batterie à tester. Le processus de test démarre dès que les pinces sont connectées.

Le DSS-5000 offre une conclusion concernant la batterie, ainsi que d'autres informations détaillées sur son démarrage et sa capacité de réserve. Faites défiler l'écran horizontalement vers la droite ou la gauche pour voir les autres écrans de résultats. (Voir page 3)

# *Détection du NIV*

Le DSS-5000 utilise une caméra intégrée à la poignée du contrôleur pour détecter le NIV du véhicule à tester. Ce numéro est ensuite comparé aux spécifications de la batterie, fournies par l'équipementier, stockées dans la base de données de l'analyseur et affichées sur l'écran du contrôleur.

# **Conseils de détection**

• **Caméra :** Située dans la partie supérieure gauche, à l'arrière de la poignée du contrôleur.

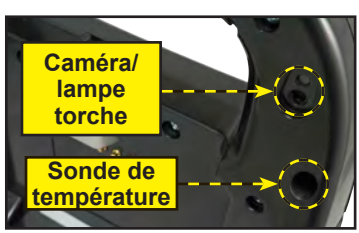

*Contrôleur*

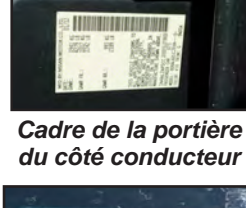

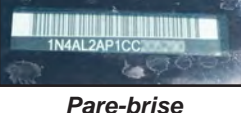

• **Maintien stable :** Tenez fermement le contrôleur lors de la détection du code-barres du NIV. L'utilisateur peut ainsi voir clairement le code-barres, et la caméra peut se focaliser dessus.

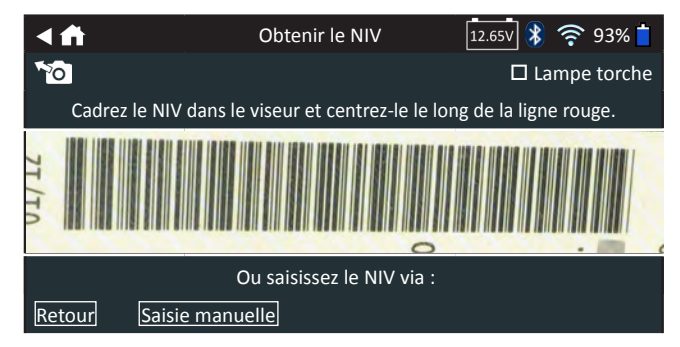

- **Cadrez bien le viseur** : Assurez-vous que le code-barres est entièrement visible. Maintenir la totalité du codebarres du NIV visible tout en rapprochant ou en éloignant légèrement la caméra simplifiera la capture.
- **Nettoyage du code-barres/du pare-brise** : Les impuretés sur les surfaces peuvent interférer avec le processus de détection. Si nécessaire, essuyez le code-barres du NIV à l'aide d'un chiffon ou de votre doigt pour en retirer les impuretés.
- **Éclairage/reflets :** La lampe torche intégrée s'allumera automatiquement si la lumière environnante est faible. Si la lampe torche ou le soleil éclaire directement le codebarres du VIN, essayez d'orienter la caméra vers le haut ou vers le bas pour éliminer les éventuels reflets.

#### **BREVETS**

Ce produit est fabriqué par Midtronics Inc. et est protégé par un ou plusieurs brevets aux É.-U. et à l'étranger. Pour en savoir plus au sujet des brevets, communiquez avec Midtronics Inc. au 1-630-323-2800.

#### **GARANTIE LIMITÉE**

Le DSS-5000P NI et le DSS-5000P INF sont des produits garantis contre tout défaut de matériau et de main d'œuvre sur une période de deux (2) ans pour l'analyseur, et d'un (1) an pour les câbles de test, à compter de la date d'achat. Midtronics pourra, à sa discrétion, réparer l'appareil ou le remplacer par un appareil remis à neuf. Cette garantie limitée ne s'applique qu'aux produits Midtronics et ne couvre pas d'autres équipements, les dommages causés par l'électricité statique, l'eau ou la surtension, les dommages résultant de la chute de l'appareil ou de causes externes, y compris une mauvaise utilisation. Midtronics ne pourra pas être tenue responsable des dommages indirects ou consécutifs découlant de la violation à la présente garantie. Cette garantie sera nulle si le propriétaire de l'appareil tente de le démonter ou de modifier les câbles.

#### **SERVICE**

Pour obtenir du service, communiquez avec Midtronics en composant le 1866-592-8052. Ayez vos numéros de modèle et de série à la portée de la main. La première étape est essentielle, car nous tenterons de vous dépanner au téléphone, et plusieurs problèmes sont en fait résolus lors de cette étape. Si le problème ne peut être résolu, le préposé du service à la clientèle vous donnera alors un numéro d'autorisation de retour de matériel ou RMA. Ce numéro devient votre numéro de suivi. L'étape finale est de retourner l'appareil à Midtronics port payé (par vous), à l'attention du numéro RMA obtenu.

#### **Aux États-Unis :**

Midtronics, Inc. À l'attention de : RMA nº xxxxx (ceci est le numéro RMA que vous avez obtenu de Midtronics) 7000 Monroe St. Willowbrook, IL 60527 É.-U.

#### **Au Canada :**

Midtronics a/s FTN (FTN signifie Fed-ex Trade Networks - ceci n'est PAS un établissement de Midtronics) À l'attention de : RMA nº xxxxx (ceci est le numéro RMA que vous avez obtenu de Midtronics) 7075 Ordan Drive Mississauga, ON L5T1K6

Midtronics réparera et retournera l'unité en utilisant le même type de service que celui utilisé pour son expédition. Si Midtronics détermine que le défaut a été causé par une mauvaise utilisation, une modification, un accident ou des conditions d'utilisation ou de manipulation anormales, l'acheteur sera facturé pour le produit réparé et l'appareil sera retourné port payé et avec les frais de port ajoutés à la facture. Les produits Midtronics qui ne sont plus couverts par la garantie sont sujets aux frais de réparation en vigueur au moment de l'expédition. Un service de remise à neuf est offert en option pour remettre nos produits à l'état « comme neuf ». Les réparations hors garantie sont couvertes par une garantie de trois mois. Les appareils remis à neuf achetés de Midtronics sont couverts par une garantie de six mois.

# **HDITRONIC**

#### **www.midtronics.com**

#### **Siège**

Willowbrook, IL, États-Unis Téléphone 1.630.323.2800

Informations pour le Canada Numéro gratuit : 1.866.592.8052

#### **Midtronics b.v.** Siège européen Houten, Pays-Bas Au service de l'Europe, l'Afrique, du Moyen-Orient et des Pays-Bas.

Téléphone : +31 306 868 2037

**Midtronics Chine** Opérations en Chine Shenzhen, Chine

#### **Asie/Pacique (sauf Chine)**

Téléphone : +86 755 2374 1010 Téléphone : +1.630.323.2800 Contact Siège

#### **Midtronics India** Bombay, Inde

167-000801FC-B 17/6 2017 ©Midtronics, Inc. Tous droits réservés.